# **SANAN SA-220x sorozat**

**Felhasználói Kézikönyv**

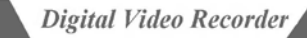

# **1. FEJEZET: FŐBB FUNKCIÓK LISTÁJA**

#### **A rendszer többnyelvű menüvel rendelkezik.**

Az alaprendszer a következő nyelveket tartalmazza: Kínai, Angol, Holland, Magyar, Francia, Dán, Török, Olasz, Spanyol, Cseh, Portugál, Orosz, Koreai, Indonéz, Vietnámi, stb. A későbbi firmware frissítések tartalmazhatnak további nyelveket.

#### **Optimális tömörítés**

A H264 tömörítési algoritmus, még nagyobb felbontást, és még stabilabb működést tesz lehetővé.

Független csatorna beállítások; beállítható statikus, és dinamikus bit stream is.

#### **Valós idejű beállítás**

Összetett videó bemenet, beépített, villámcsapás védelem

Többfunkciós kimenet: BNC kimenet, VGA kimenet, HDMI kimenet (felső kategória):

Minden csatorna, 25F/mp. (PAL), vagy 30F/mp. (NTSC) valós idejű, késleltetés mentes.

Valós idejű beállítások: kontraszt, fényerő, színtelítettség, élesség.

Kínai csatorna nevek: kínai karakterek támogatása

#### **Videó rögzítés**

Minden csatorna videó paraméteri külön-külön beállíthatók: frame sebesség (0.1F/mp. – 25F/mp. PAL, 0.1F/mp. – 30F/mp. NTSC)

Rögzítési módok: kézi/időzített/riasztás vezérelt/mozgás érzékelt, és riasztás bemenet vezérelt;

Minden csatorna képminősége külön-külön beállítható, a még jobb merevlemez kihasználás érdekében.

#### **Mozgásérzékelés funkció**

48 mozgásérzékelési terület állítható be minden csatornán;

5 lépésben állítható érzékenység állítható be minden csatornán, legalacsonyabb, alacsony, átlagos, magas, legmagasabb.

#### **Felvétel keresése**

Kereshet dátum/idő alapján, vagy listából is, de konkrét felvételt is kereshet.

Normál/riasztás vezérelt felvétel keresés;

Többcsatornás visszajátszás

Szinkronizált (audio/videó) visszajátszás, egy csatornán, 2 csatornán, 4 csatornán, vagy 16 csatornán;

Visszajátszás: Gyors előre tekerés, gyors visszatekerés, pillanat állj, léptetés, előző fájl, következő fájl, elejére ugrás, végére ugrás, némítás; Gyors előre tekerés: 1/2×,2×,4×,8×, 16×,32×

Lassított lejátszás 1/2×,1/4×;

#### **Vízjel**

Szükség esetén, a videó szabotázs elkerülésének érdekében, vízjellel is elláthatja a felvételeket;

#### **P.T.Z. vezérlés**

A rendszer támogatja, a több protokollos dekódert RS485 buszon;

Dome kamerák esetén, beállítható megfigyelési pont, őrjárat útvonal, és megfigyelési útvonal.

#### **Riasztás funkció**

Riasztás bemenet/kimenet, indítópont nélkül;

Kézi, vagy távoli/hálózati riasztás feltöltés;

Beállítható riasztás bemenet típusok: NC/NO;

Riasztáskor fényképküldés, a riasztási központ email címére.

#### **Távoli vezérlés funkció**

10/100MB hálózati csatoló;

Távolról, beállítható az idő, letölthető/megtekinthető adatok

Ingyenes hálózati szoftver; Internet böngésző támogatás;

PTZ/objektív/speed dome kameravezérlés, hálózaton keresztül;

Távolról kereshető, és letölthető napló

#### **Biztonság**

Rendszergazdai, és kezelői jogosultsági szintek állíthatók be.

Beállítható csoport jogosultság

#### **Biztonsági mentés**

Biztonsági mentés kijelölt csatornán, vagy idő alapján

Biztonsági mentés, USB, DVDRW vagy USB merevlemezre; (USB 2.0)

A mentett fájlok visszajátszhatók

#### **Firmware frissítés**

Frissítés USB-n, vagy hálózaton keresztül

# **2. FEJEZET: TELEPÍTÉS**

# **2.1 MEREVLEMEZ TELEPÍTÉSE:**

A készülék, gyárilag nem tartalmaz merevlemezt. Telepítés előtt, készítse elő a merevlemezt. Merevlemez nélkül, a készülék nem működik. Ajánlott, a kézikönyv által megjelölt gyártó merevlemezei közül választani, mivel csak így garantálható, a készülék hibamentes működése, és a rögzítési idő. Kizárólag hivatalos forrásból vásároljon merevlemezt, mert csak így garantálható annak minősége.

Merevlemez telepítése: kereszthornyos (csillagfejes) csavarhúzó szükséges.

- 1. lépés: Távolítsa el a felső burkolatot.
- 2. lépés: Helyezze a merevlemezt annak tartójába, majd rögzítse azt a csavarokkal.
- 3. lépés: Csatlakoztassa a merevlemezt a SATA csatlakozóba, a SATA kábellel.
- 4. lépés: Rögzítse a tartót a készülék belsejében, annak megfelelő helyére, a csavarokkal.

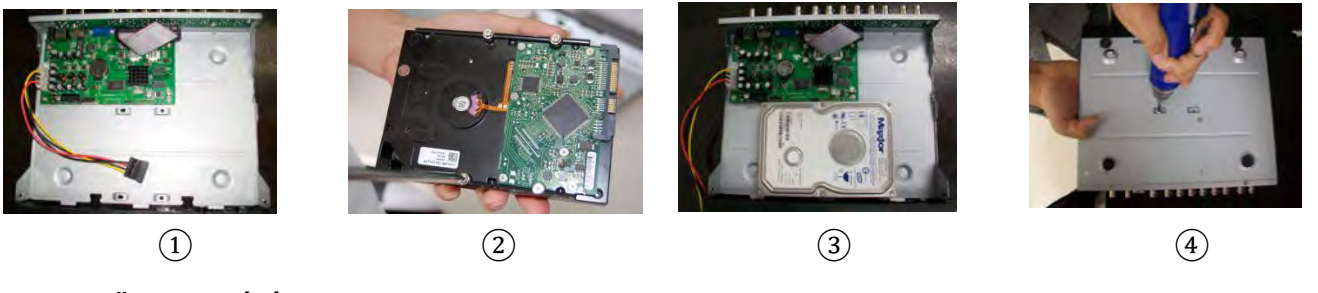

# **2.2 ESZKÖZ TELEPÍTÉSE:**

**A DVR-t stabil, jól szellőző helyre telepítse, hogy elkerülje annak túlmelegedését.**

**Ne telepítse a DVR-t hőforrás, fűtőtest közelébe, vagy olyan helyre, ahol azt közvetlen napfény érheti.**

**A DVR-t óvja ütődésektől, és leejtéstől.**

**A DVR-t ne takarja le, és ne tegyen folyadékot annak burkolatára.**

# *2.2.1 A készülék előlapja*

A DVR mozaikszó, a Digitális Videó Rögzítő kifejezés rövidítése.

# **2.3 HÁTSÓ BURKOLATI CSATLAKOZÓK:**

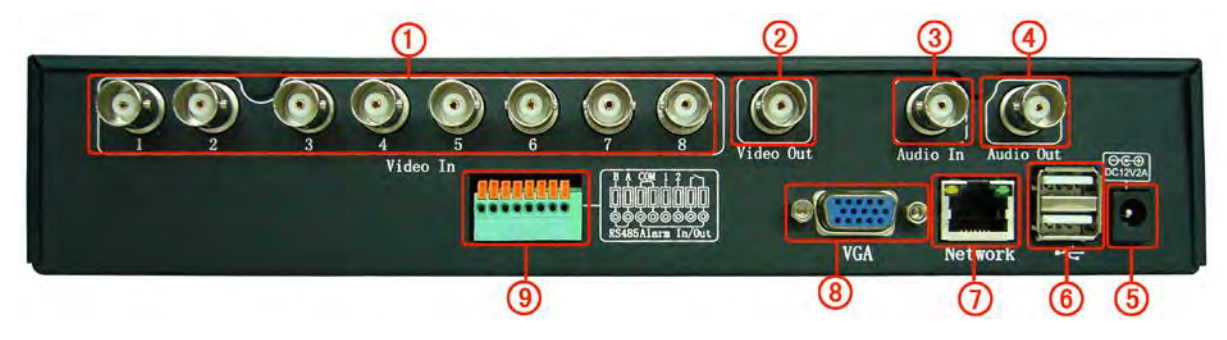

**A fenti ábrán, a készülék hátsó burkolata látható. A különböző típusoknak, a hátsó burkolatuk eltérhet.** 

#### 1. Videó bemenet

**Képrögzítő eszköz csatlakozó. Bemeneti videó jel: PAL/NTSC BNC (1.0V P-P . 75Ω)**

2. Videó kimenet

**Monitor, és képmegjelenítő eszköz csatlakozó. Kimeneti videó jel: BNC (PAL/NTSC BNC (1.0V P-P . 75Ω).**

3. Audio bemenet

**Analóg, audio rögzítő eszköz csatlakozó. A hangrögzítő eszközöket vezetékezze megfelelően.**

4. Audio kimenet

**Analóg, audio kimeneti eszköz csatlakozó. Általában a DVR audio jel kimeneti paramétere nagyobb, mint 200mv 1KΩ (BNC). Így csatlakoztatható hozzá, alacsony impedanciájú fejhallgató, aktív hangszóró, vagy bármilyen más hangszóró megfelelő erősítővel. Ha a hangszóró, és a DVR közel vannak egymáshoz, akkor hangriasztásnál, a hangszóró torzíthat. Ennek kiküszöbölésére az alábbi lehetőségek közül választhat: Használjon jobb minőségű lejátszó kart.** 

**Állítsa be úgy a hangfal hangerejét, hogy az, a torzítási küszöb alatt legyen.** 

**Használjon olyan rögzítési eszközöket, amik elnyelik a hangot, így csökkenthető annak visszaverődése**

**Módosítsa a hangfal, és a lejátszókat elhelyezkedését**

5. Tápfeszültség

**12VDC adapter csatlakozó**

6. USB csatlakozó

**Egér, USB flash tároló, USB hordozható merevelemez csatlakozó. Firmware frissítés, és biztonsági mentés is végezhető USB tároló segítségével.**

7. UTP hálózati csatlakozó

**Ethernet eszköz (switch, hub, stb.) csatlakozó**

**Megjegyzés: ha a hálózati eszközt közvetlenül a készülékhez csatlakoztatja, használjon keresztkötésű kábelt. Ha a hálózati eszközt a számítógéphez** 

**csatlakoztatja, használjon párhuzamos kötésű kábelt.**

8. VGA kimenet

**VGA megjelenítő, CRT monitor, LCD megjelenítő csatlakozó.**

9. Riasztás kimenet

**Riasztási jel küldése; hangjelzőhöz, vagy reflektorhoz csatlakoztatható. Ne kapcsoljon a riasztás kimenetre magas feszültségű eszközt (maximum 1A).** 

**Védje a riasztás kimenetet a túláramtól, mert az tönkre teheti a készüléket. Használja a kontaktus leválasztót nagy terhelés esetén.**

**Riasztás bemenet**

**Riasztási jel fogadása; mozgás, ajtónyitás, rezgés, és egyéb érzékelők csatlakoztathatók.**

**A riasztás érzékelő GND csatlakozóját, kösse össze, a COM csatlakozójával (A riasztás érzékelőt, külső tápfeszültségre kell kapcsolni):** 

**A riasztás érzékelő GND csatlakozóját, kösse össze, a DVR GND csatlakozójával.** 

**A riasztás érzékelő GND csatlakozóját, kösse össze, a DVR riasztás kimenetével (ALARM):** 

**A riasztás bemenet földje, és a DVR földje közös.**

**RS485 csatlakozó**

**P.T.Z. eszköz csatlakozó**

**A PTZ dekóder, és a DVR földelése közös kell legyen, ellenkező esetben a PTZ eszköz nem vezérelhető. Javasolt árnyékolt kábel használata, a GND csatlakozók összekötéséhez** 

**Óvja a készüléket a magas feszültségtől, a kábeleket, magas feszültségű kábelektől távol vezesse.** 

**A vezeték távolabbi végére csatlakoztasson párhuzamosan 120Ω ellenállást, hogy csökkentse a hang elhajlását, és növelje a jel minőségét.**

**A DVR 485 AB kábelét, ne kapcsolja másik eszköz 485 kimenetére.** 

**A dekóder AB vezetékében folyó feszültség, legyen alacsonyabb 5V értéknél. (A a pozitív, B a negatív csatlakozó)**

# **3. FEJEZET: MŰKÖDÉS**

# **3.1 EGÉR MŰVELETEK**

**A jobb egérgombos, gyors elérés menü: A menü az egérrel, vagy az előlapi gombokkal vezérelhető.** 

**(Megjegyzés: jobb kattintással léphet egy menüszintet vissza)**

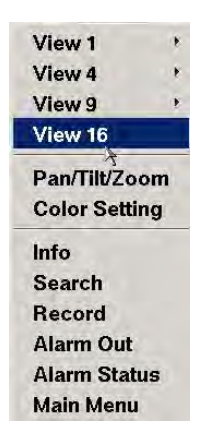

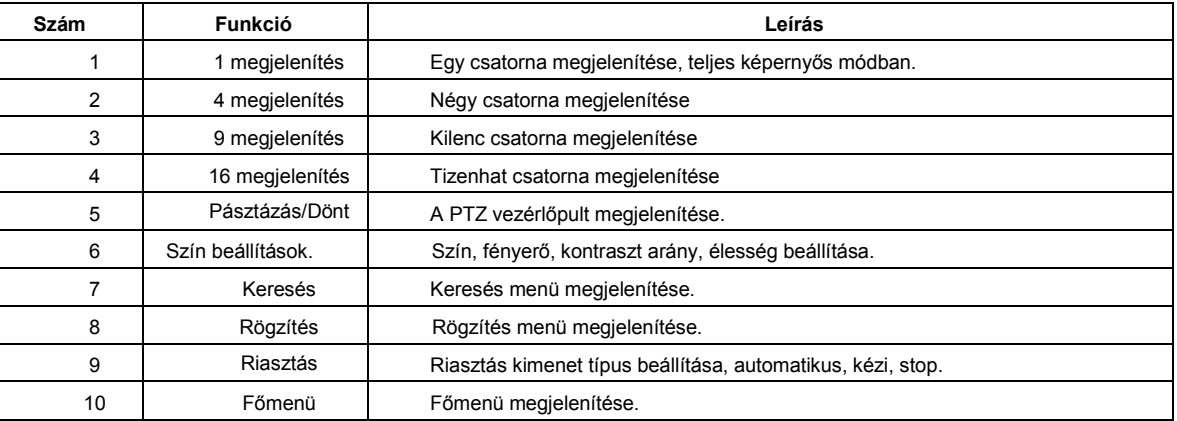

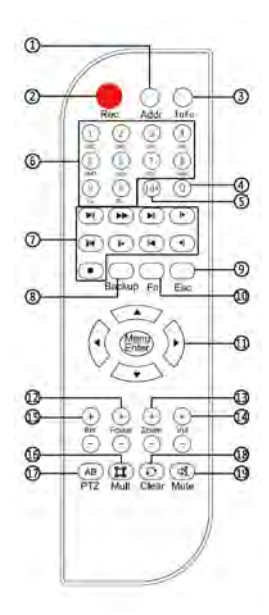

# **3.2 TÁVVEZÉRLŐ MŰVELETEK**

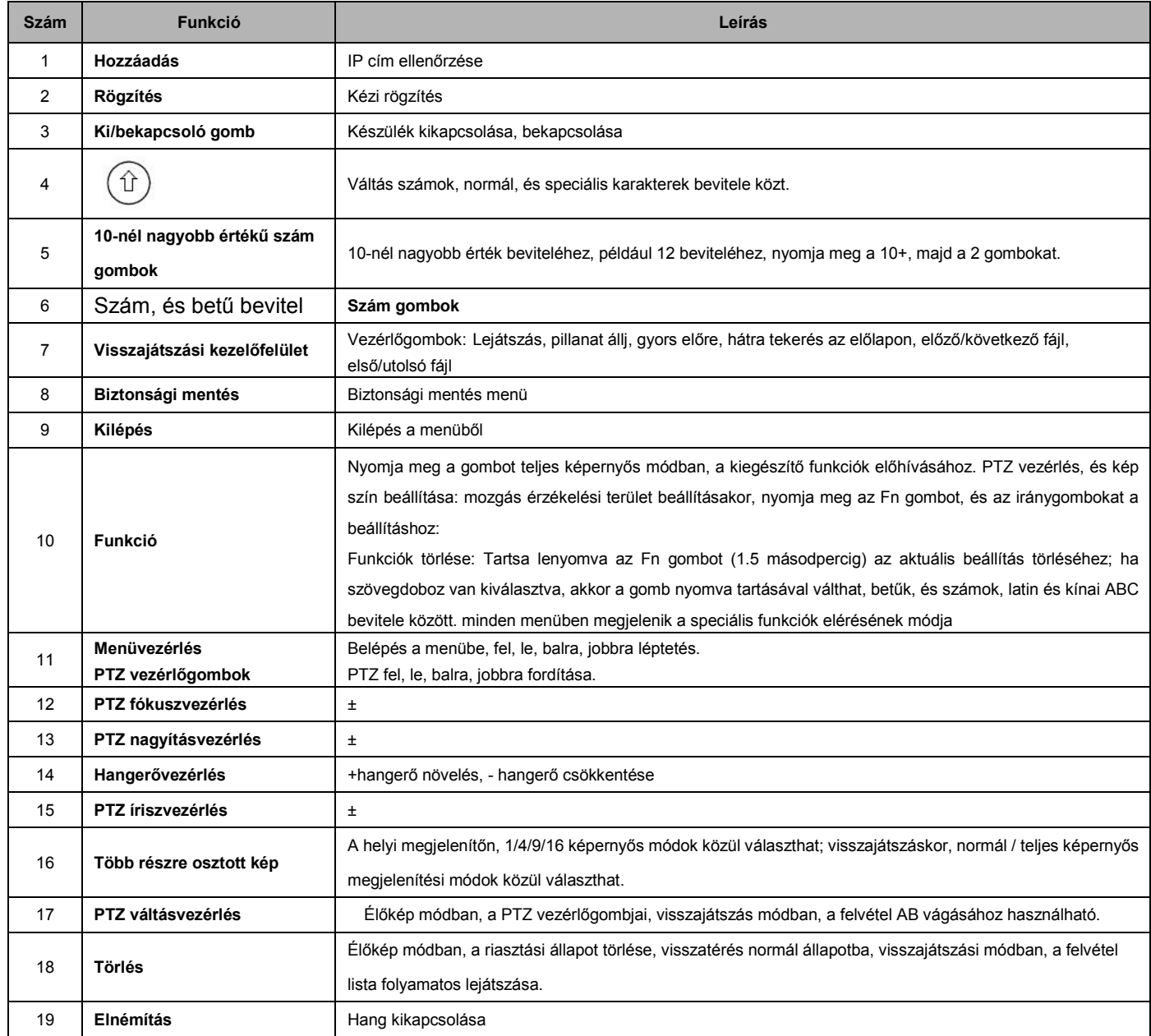

# **3.3 IKONOK MAGYARÁZATA**

- $\blacksquare$  Megfigyelő képernyő zárolva;
- $\mathbf{E}$ Mozgásérzékelés az aktuális csatornán;
- $\bullet$ Rögzítés jelzése az aktuális csatornán;
- $\mathbf{T}$ Kamera videó jelvesztés az aktuális csatornán;
- $\bigcirc$ Az aktuális kép részben nagyítható, nyomja meg a bal egérgombot, húzzon egy négyzet alakú kijelölést, majd engedje fel az egérgombot, a kijelölt képterület nagyításához;
- $\bigcirc$ Részben nagyított kép, a nagyítás nem lehetséges
- $\bullet$ A csatlakoztatott CD/DVD-RW meghajtó készenléti módban;
- 6 Az eszköz hálózathoz (PPPOE / China Unicom 3G / Mobile 3G / Telecom3G) csatlakozik;
- E Csatlakoztatott ESATA tároló;
- **C** Nincs telepített merevlemez; Ha a készülék merevlemez nélkül működik, a hangjelző 4 rövidet sípol;
- 兴 Csatlakoztatott SD kártya;
- **C** Az aktuális csatorna hangja némítva van;
- **COM** Csatlakoztatott USB tároló;

# **[4. FEJEZET: ALAPMŰVELETEK](#page-6-0)**

# <span id="page-6-0"></span>**4. FŐMENÜ**

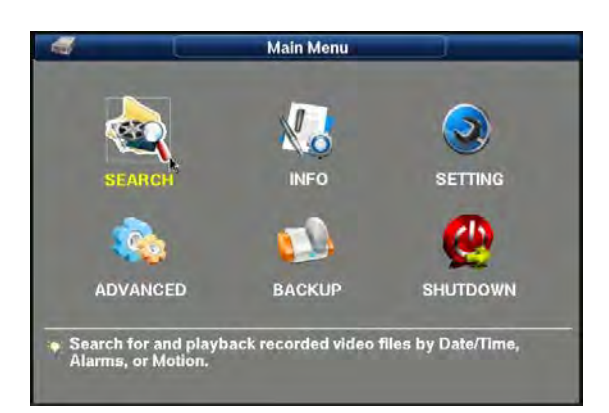

# **4.1 BEJELENTKEZÉS**

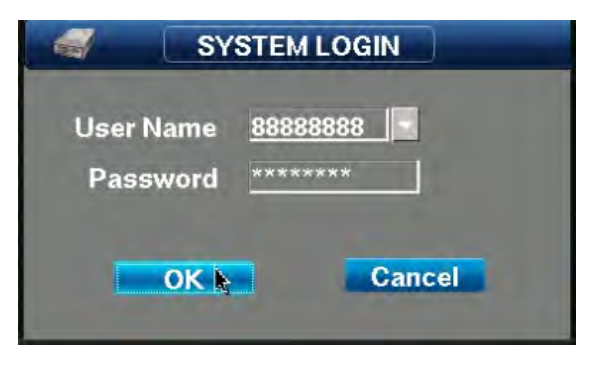

Bekapcsolás után, kattintson a bal egérgombbal, vagy nyomja meg az enter gombot, majd írja be a felhasználó nevet, és a jelszót a bejelentkezéshez. Megjegyzés: 3 alapértelmezett felhasználói szint közül választhat: admin. 88888888. 66666666. a jelszó megegyezik a felhasználó névvel. Az admin, 88888888 rendelkezik az összes jogosultsággal, míg a 66666666 megtekintheti az élőképet, visszajátszhatja a rögzített felvételeket, biztonsági mentést készíthet, stb.

#### *4.1.1 Bekapcsolás*

A készülék bekapcsolása előtt, ellenőrizze, hogy a tápfeszültség megfelel-e a készülék működési tápfeszültségének.

Ellenőrözze, hogy a csatlakoztatott videó rögzítő eszköz csatlakozása megfelelő-e. Ellenőrizze, hogy a monitor,

A VOUT VGA kimenetre csatlakoztatta-e a készülék hátsó burkolatán. Csatlakoztassa a kiegészítő eszközöket, majd kapcsolja be a készüléket. Nyomja meg a bekapcsoló gombot a készülék előlapján. Megjegyzés: Ha használt merevlemezt telepített a készülékbe, akkor a "Hard disk hasn't been formatted. Format now?" üzenet jelenik meg; kattintson a "Yes" gombra, a merevlemez formázásához; a formázás után már rögzíthet a merevlemezre. Ha a "No" gombra kattint, a merevlemez nem kerül formázásra, ÉS NEM FOG TUDNI RÖGZÍTENI A MEREVLEMEZRE.

#### *4.1.2 Bejelentkezés*

A készülék egyes funkciói, csak bejelentkezés után érhetők el. A különböző felhasználói fiókok, különböző jogosultságokkal rendelkeznek. A jogosultságok, az "Advanced Options - User Account" menüben módosíthatók. Bejelentkező képernyő.

#### *4.1.3 Kikapcsolás*

Nyomja meg a készülék hátsó burkolatán található gombot a készülék kikapcsolásához.

Biztonsági mentés közben, ne kapcsolja ki a készüléket, különben a mentés alatt álló fájlok elvesznek.

Figyelem: A perifériás eszközök áramtalanítása előtt, a készüléket áramtalanítsa. Ha hosszabb ideig nem használja a készüléket, akkor távolítsa el a tápcsatlakozót a konnektorból.

# *4.1.4 Kijelentkezés*

Adatainak védelmének érdekében, ha befejezte a munkát, jelentkezzen ki a felhasználói fiókjából. Kijelentkezéshez nyissa meg a főmenüből, a "turn off the software" menüt, majd válassza a "users logout" almenüt. Újraindítás: A rendszerparaméterek módosítása után, újra kell indítani a készüléket, azok érvényesítéséhez.

#### **4.2 Időbeállítás, és rögzítési beállítások**

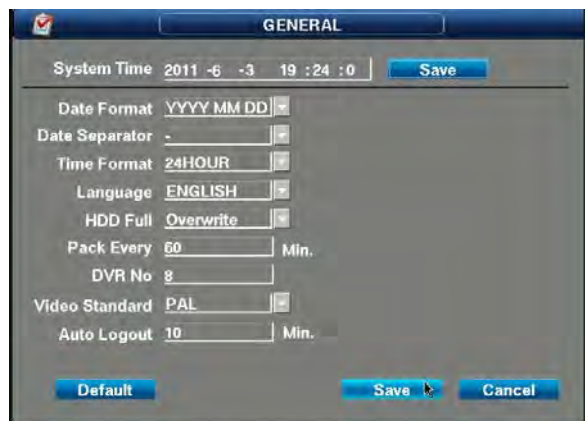

Rögzítés előtt állítsa be a rendszer dátumot/időt. Kizárólag akkor kereshet a felvételek közt időpont alapján, ha a beállítás helyes. A [↑], [↓], [←], és [→] gombokkal mozgathatja a kurzort.

#### *4.2.1 Idő beállítása*

"Main menu—system setting—general setting". A beállítás mentése után, automatikusan visszalép egy menüszintet.

Ha a készülék éppen rögzít, akkor az állapotsávon megjelenik egy üzenet, és a beállítás nem lép érvénybe. Az idő beállítása előtt, állítsa le a rögzítést. Az európai tv jelrendszer pal, de ez más területeken eltérő lehet.

#### *4.2.2 Rögzítési beállítások:*

Videó hossza: az egyes felvételek hossza, ajánlott legalább 30 percet beállítani. Például, állítson be 30 percet (0030). Minél hosszabb a felvétel, annál nagyobb a mérete a fájlnak, és annál tovább tart a biztonsági mentés.

# **4.3 RÖGZÍTÉS VEZÉRLÉS**

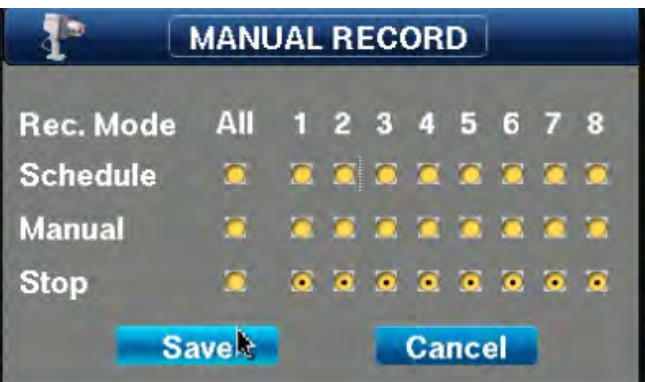

**Megjegyzés:** Ellenőrizze, hogy a merevlemezt megfelelően telepítette, és formázta-e a megfelelő hozzáférési jogokkal, ellenkező esetben a készülék folyamatosan újraindulhat.

Kattintson a jobb egérgombbal, majd válassza a "manual recording" menüt, vagy lépjen be a főmenü, "Advanced Options - video control" almenüjébe. Válassza ki a kézi, vagy automatikus rögzítést a rádiógombok segítségével. A rádiógomb közepén megjelenő fekete pont jelzi, hogy a beállítás elvégezhető. **Csatorna:** A készülék összes csatornájának kilistázása, a csatornák száma megegyezik, a készülékhez csatlakoztatható eszközök számával.

# *4.3.1 Kezdési idő / mozgás érzékelés / riasztási rögzítés*

A fenti képen, kiválaszthatja az automatikus mód részét, vagy egészét, idő intervallumokat, és aktiválhatja a dinamikus érzékelés funkciót, ami azt jelenti, hogy a külső riasztási eszközhöz csatlakoztatott kimenet készenléti módban van. A készülék a beállított videó módoknak megfelelően, intelligensen rögzít (normál, mozgás érzékelt, és riasztás érzékelt).

Állítson be időzítést, vagy egyéb rögzítési módot.

#### *4.3.2 Kézi rögzítés indítás*

Az előző képernyőn válassza ki az automatikus mód részét, vagy egészét; ne feledje, a kézi rögzítés a legmagasabb prioritást élvezi. Nem számít, hogy a csatornák milyen állapotban vannak, ha megnyomja a kézi rögzítés indítás gombot, az összes csatorna rögzíteni fog, és a riasztás kimenet készenléti módba vált.

# *4.3.3 RÖGZÍTÉS MEGÁLLÍTÁSA*

Leállíthat a rögzítést a kiválasztott csatornákon, vagy az összes csatornán. A csatornán azonnal leáll a rögzítés, független attól, hogy időzített, mozgás érzékelt, vagy riasztás vezérelt volt. **SCHEDLILE** 

# **4.4 RÖGZÍTÉSI BEÁLLÍTÁSOK (IDŐZÍTETT RÖGZÍTÉS)**

Lépjen be a main menu---system setting---record setting menübe, a rögzítési idő paraméterek, és az előrögzítési idő beállításához

- CAM 1 .<br>Week Day Sat  $07 : 30$  - 11 : 30  $13:30 - 17:30$  $0 : 0$  $0 : 0$  $0:0$  $0:0$  $0:0$  $\bullet$  $\cdot$ n  $0:0$ Copy Paste Defar ave **Cand**
- 1. lépés: nyomja meg a háromszög gombot, egy, vagy az összes csatorna kiválasztásához.
- 2. lépés: akár 60 másodperc előrögzítési időt is beállíthat;
- 3. lépés: akár 6 periódust is beállíthat csatornánként, a számgombokkal, vagy az egérrel. 4. lépés: beállíthatja a munkanapokat; alapértelmezett beállítás: hétfő - péntek munkanap; a
- beállítás a felhasználási igényeknek megfelelően módosítható;
- 5. lépés: a beállítás végeztével, a képernyő, az ábrán látható képernyőhöz hasonló módon fog megjelenni;

# **4.5 KÓDOLÁSI BEÁLLÍTÁSOK**

Lépjen be a Main menu---system setting ---encode setting menübe

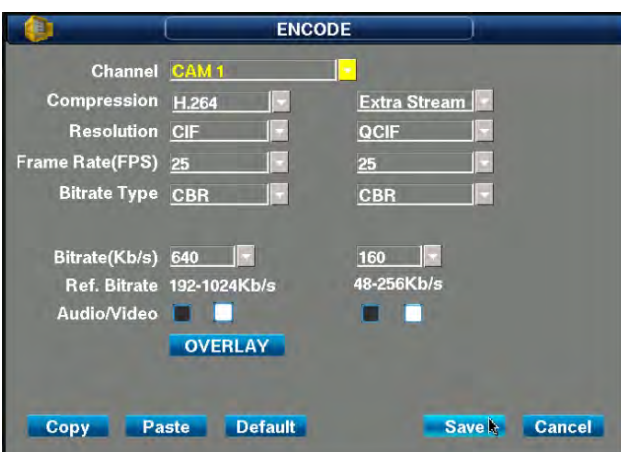

#### *4.5.1 Rögzítési minőség*

A felvétel minőségét, négy paraméter befolyásolja: bit stream érték, bit stream vezérlés típusa, felbontás, és frame sebesség. Bit stream érték: a csatorna rögzítési, és továbbítási sebessége, minél nagyobb a bit stream értéke, annál jobb lesz a felvétel minősége, de annál nagyobb területet foglalnak a felvételek a merevlemezen. Az érték 512K, és 640K között módosítható. A merevlemez foglalás/óra érték = K érték ÷ 8 × 3600 ÷ 1024 MB; a dinamikus H.264 tömörítésnek köszönhetően. Az érték, 10% hibahatárral értendő. Bit stream vezérlés: Az adatfolyam vezérléssel beállítható korlátozott adatfolyam, ami stabilabb, jobb a képminőség, de nagyobb területet foglal a merevlemezen. A funkció lényege, hogy ha a kamera képén általában nincs mozgás, az adatfolyam alacsony, kevesebb területet foglal a merevlemezen; de ha a képen mozgás van, akkor a képminőség alacsony, az adatfolyam, pedig megnő. Ha a kamera gyengébb minőségű, annak képe zajos, akkor nagyobb területre van szüksége a merevlemezen. Válassza ki a megfelelő beállítást, az igényeknek megfelelően.

**Felbontás:** PAL: QCIF (176 × 144) CIF (352 × 288) HD1 (704 × 288) D1 (704 × 576) NTSC: QCIF (176 × 120) CIF (352 × 240) HD1 (704 × 240) D1 (704 × 480) több formátumban; QCIF a legrosszabb minőség, de a legkevesebb helyet foglalja a merevlemezen; D1 a legjobb minőség, de a legtöbb helyet foglalja a merevlemezen. A különböző megfigyelt területek felbontás igénye más, és más. P rendszer: a legkevesebb képkocka másodpercenként, maximum 25 képkocka másodpercenként (valós idejű, folyamatos rögzítés), a több képkocka másodpercenként, nagyobb helyet foglal a merevlemezen. **N rendszer:** Maximum 30 képkocka/másodperc sebesség (valós idejű, folyamatos rögzítés), minél több a képkocka/másodperc érték, annál nagyobb területet foglal a felvétel a merevlemezen.

# *4.5.2 Hálózati átviteli képminőség*

A hálózati átviteli képminőség, főleg a bit stream értékétől függ. Négy paraméter befolyásolja, bit stream értéke, stream vezérlési mód, felbontás, és frame sebesség;

 Viszonyítási alapnak tekintheti, a jelenlegi hálózatot. A paramétereket távolról, hálózaton keresztül is módosíthatja; a beállítás csak az elsődleges kapcsolat esetén érzékelhető;

# *4.5.3 Audió, és videó váltás*

Válassza ki a csatorna számát, kattintson a dobozba alul; a bal az audio+videó, a jobb a videó. Engedélyezéshez, pipálja be a dobozt. Az elsődleges videó csatornát nem lehet kikapcsolni, a többi audio, és videó csatornát igen.

# *4.5.4 Kitakarás beállítások*

Olyan privát területet kitakarása, mint például irodai rejtekhely, jelszó beviteli felület, stb. Minden csatornán, maximum 4 maszkolt terület állítható be, tetszőleges képterületre. Beállíthatja a maszkolt területek számát, az igényeinek megfelelően. Kattintson a Settings menüre, az alábbi beállítások képernyő eléréséhez.. A maszkolási területeket, az egérrel húzhatja a kívánt pozícióba.

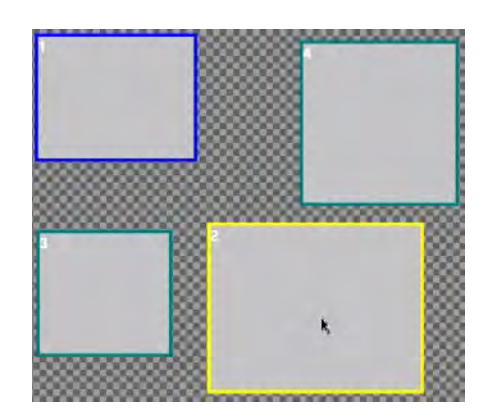

# *4.5.5 Időbélyegző helyzete*

Az időbélyegző pozíciójának beállítása? kizárólag visszajátszáskor bír jelentőséggel, valós idejű megfigyeléskor nem; Válassza a Monitor menüt, majd kattintson a Settings opcióra, és húzza a kívánt helyre az időbélyegzőt.

# **4.6 FELVÉTEL KERESÉSE / VISSZAJÁTSZÁSA / VÁGÁS / BIZTONSÁGI MENTÉS**

Lépjen be a főmenübe a felvételek kereséséhez

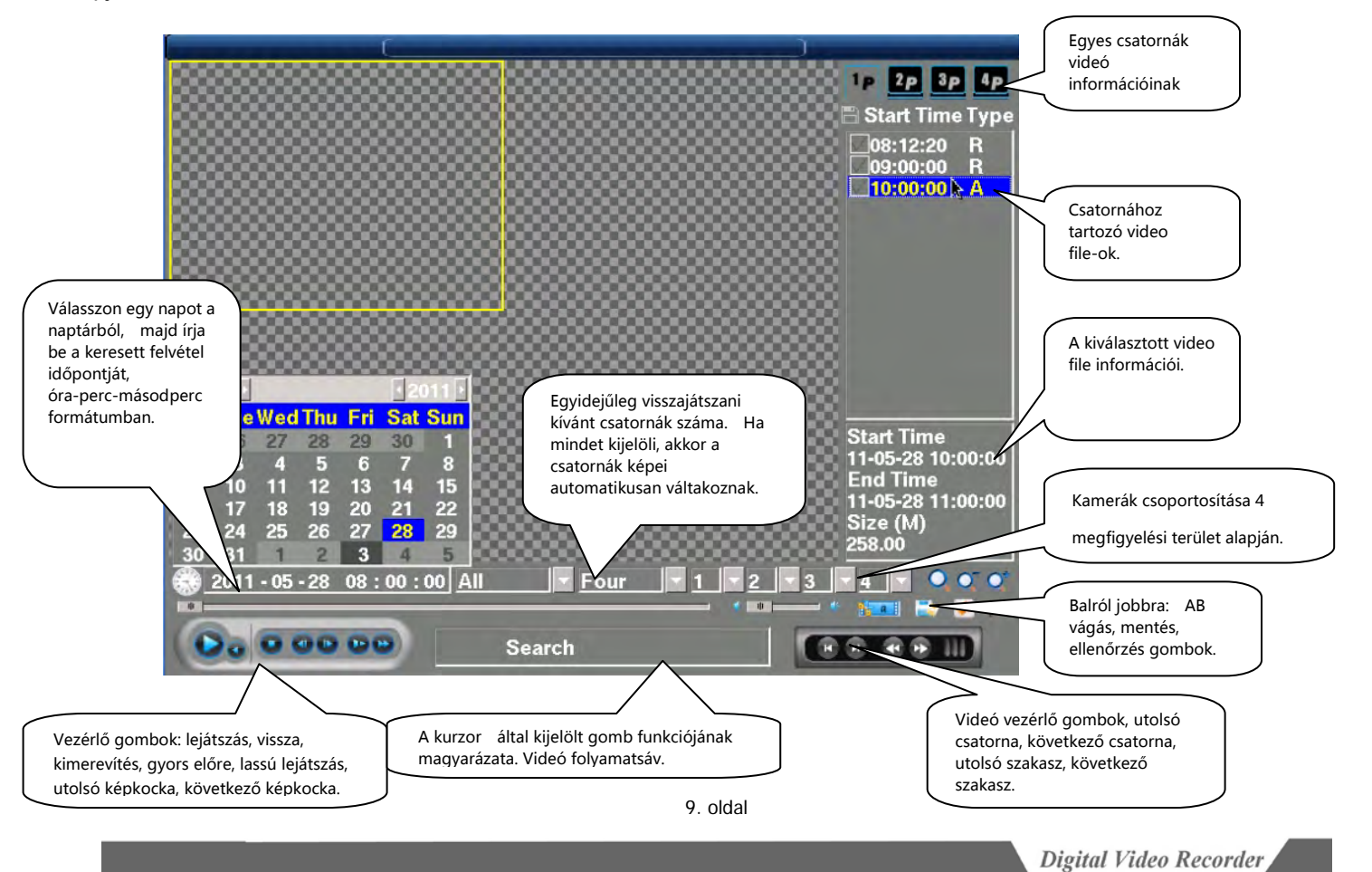

# *4.6.1 Keresés idő alapján*

**1. lépés:** A képernyő bal alsó sarkában keresse meg a dátumot, vagy kattintson az órára az aktuális időpont használatához.

**2. lépés:** válassza ki a felvétel típusát, és a csatorna számát. Válassza ki a megfelelő rögzítési típust, vagy válassza az all opciót, a háromszög gomb megnyomására legördülő menüből.

**3. lépés:** Válassza ki az egyidejűleg visszajátszani kívánt csatornák számát, és a csatornákat. Válassza kI a visszajátszani kívánt csatornákat, a háromszög gomb megnyomására megjelenő előugró ablakból.

**4. lépés:** Keresés. Kattintson a jobb felső sarokban található gombra. A keresési feltételeknek megfelelő fájlok, megjelennek jobb alul. A fájlokra duplán kattintva, azok lejátszása, a bal oldali ablakban elindul.

**5. lépés:** Vezérlés. Visszajátszáskor elérhető funkciók: lejátszás, pillanat állj, gyors előre, és vissza tekerés, gyors és lassú lejátszás, léptetés képkockánként (előző, vagy következő képkocka), előző és következő csatorna, AB vágás, stb.

# *4.6.2 Visszajátszási műveletek*

#### Visszajátszáskor elérhető funkciók

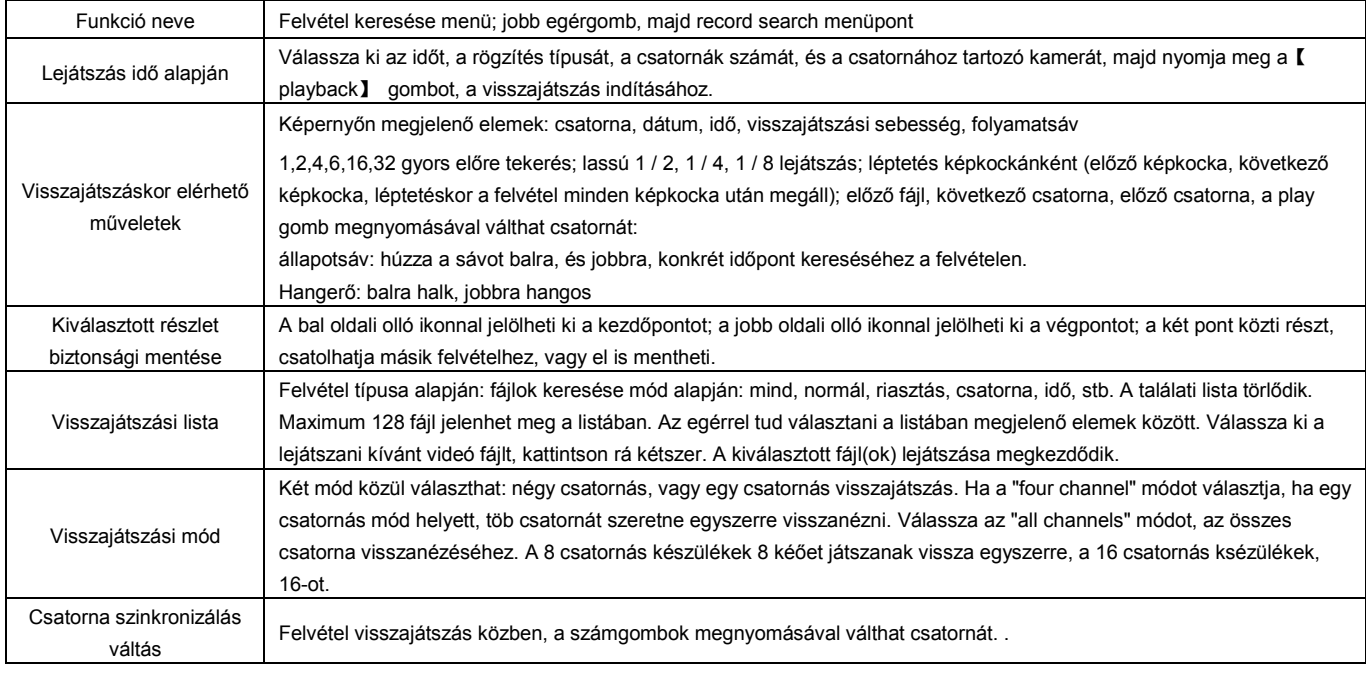

Kiválasztott részlet biztonsági mentése

**1. lépés:** A felvétel lejátszása

**2. lépés:** A bal oldali olló ikonnal válassza ki a vágás kezdési pontját, majd ha az állapotsávon a kurzor eléri a kívánt vágási végpontot, nyomja meg a CUT gombot.

A készülék automatikusan levágja a felvétel feleslegesnek minősített részét. A funkció alkalmas, különálló felvételek összefűzésére.

**3. lépés:** A vágás befejeztével, kattintson az olló ikontól jobbra található lemez ikonra. A rendszer automatikusan menti, a két végpont közötti szakaszt a kijelölt

tárhelyre.

**4. lépés:** megjelenik a biztonsági mentés kezelőfelület

# *4.6.4 USB biztonsági mentés*

Kétféleképpen készíthet biztonsági mentést: ütemezett, vagy konkrét részlet biztonsági mentése: válassza ki a menteni kívánt fájlt a listából, majd nyomja meg a backup gombot, és válassza ki az időpontot.

#### **Feltételes biztonsági mentés:**

- **1. lépés:** csatlakoztassa az USB eszközt
- **2. lépés:** nyomja meg a "backup" gombot, a következő előugró ablak megjelenik:
- **3. lépés:** Írja be a rögzítési időt, és dátumot
- **4. lépés:** Válassza ki a csatorna számát a "channel" mezőben
- **5. lépés:** Nyomja meg a "condition backup" gombot

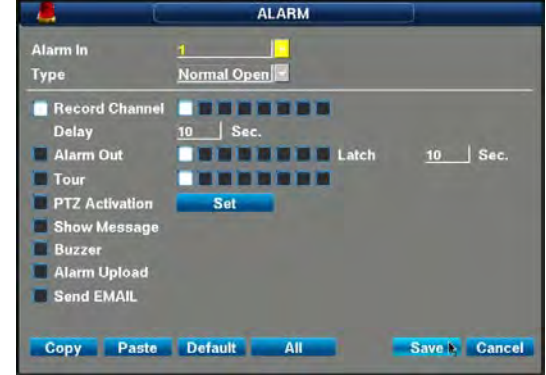

# **4.7 RIASZTÁS BEMENET/KIMENET BEÁLLÍTÁSOK**

**Menü:**main menu----system setting---alarm setting

**Alarm input:** írja be a sorozatszámot, 1,2,3, ... 16 karakter, a készülék hátsó burkolatán

**Device Type:** A riasztás kimenet állapotára vonatkozik: alapértelmezetten nyitott, vagy zárt. Az alapértelmezett beállítás: be, a kimenet állapota NC.

**Video channels:** a riasztás bemenet, egyszerre akár több csatornán is elindíthatja a rögzítést. Konfigurálja az igényeknek megfelelően .

**Video Delay:** a riasztási állapot megszűnésétől számított késleltetési idő, amíg a készülék még rögzíti a kamerák képeit, maximum 60 másodpercig.

**Output Delay:** a riasztási esemény megszűnte után, a készülék továbbra is riaszt.

**Visits screen:** Riasztáskor, a beállított kamera képe megjelenik teljes képernyős módban a monitoron.

**PTZ linkage:** riasztáskor, a PTZ kamera automatikusan az előre beállított pontra fordul, vagy végigpásztázza az előre beállított őrjáratot. A PTZ kamerát be kell állítani a funkció használata előtt.

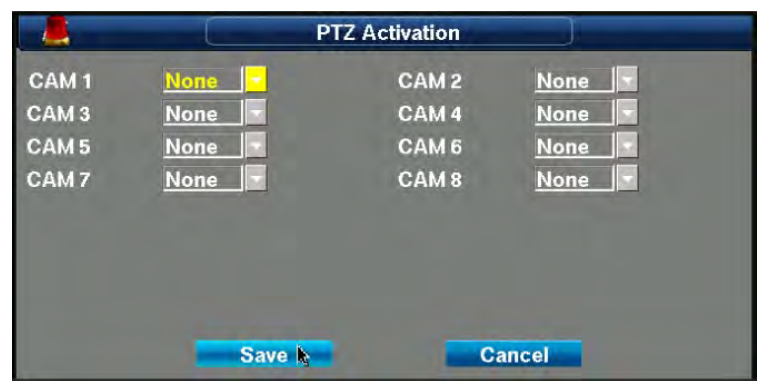

**Screen promote:** riasztáskor, a képernyőn szöveges jelzés is megjelenik.

**Buzzer:** ha külső riasztási eszköz riasztást generál, akkor a beépített hangjelző sípol.

**Alarm upload:** riasztási esemény feltöltése internetre. Élő internetkapcsolat esetén, a készülék képes a riasztásról, egy meghatározott adatcsomagot továbbítani tcp/ip beállítások alapján. A csomagot a készülék kódolva továbbítja, majd azt a szoftver visszafejti. Bővebb információkért keresse fel a forgalmazót. **Occurred email:** riasztáskor, a készülék állóképeket rögzít, és elküldi azokat, az előre beállított email címre. A funkció beállításait, a main menu - system settings -

network settings útvonalon érheti el.

# **4.8 PTZ VEZÉRLÉS**

**Megjegyzés:** A menüben található funkciók, a kiválasztott protokolltól függően változhatnak. A fejezetben, a PELCOD protokoll esetén elérhető funkciókat ismerheti meg.

Állítsa be a dome kamera címét.

Ellenőrizze, hogy a dome kamera A, B vezetéke, megfelelően csatlakoztatva van-e a DVR A, B csatlakozójához.

·A beállításokat, a 【menu】>【system setting】>【PTZ setting】menüben találja (lásd: ábra).

Aktuális kép felcserélése, a vezérelt kamera képével.

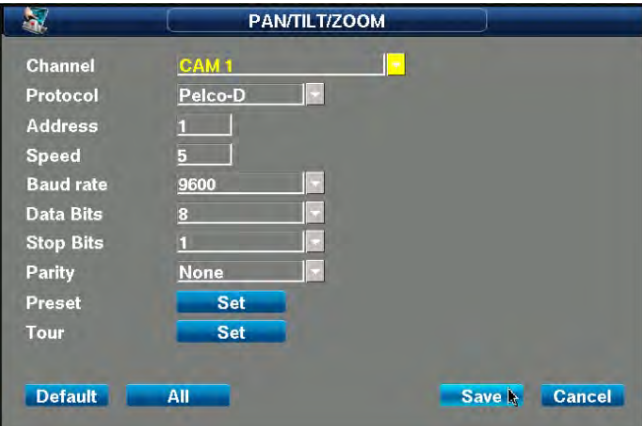

【Channel】Válassza ki a PTZ kamera csatornáját.

【Protocol】Válassza ki a használni kívánt dome protokollt (például: PELCOD).

【Add】Kamera címének beállítása, alapértelmezett beállítása: 1.

(megjegyzés: A cím meg kell egyezzen a dome kamera címével, ellenkező esetben, a dome kamera nem vezérelhető.) 【Baud Rate】Válassza ki a dome kamera baud rate értékét, a PTZ vezérléshez, alapértelmezett beállítás: 2400.

【Data Bits】Alapértelmezett beállítás: 8.

【Stop Bits】Alapértelmezett beállítás: 1.

【adjust】 nem

# *4.8.1 PTZ kézi vezérlés*

Kattintson a jobb egérgombbal, majd válassza a PTZ control menüt, a PTZ, vagy dome kamera vezérléséhez.

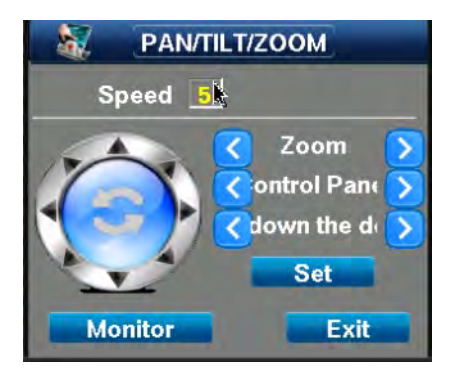

**Speed:** A PTZ kamera mozgási sebessége. Válassza a PTZ kamera sebességének megfelelő értéket. 9 érték közül választhat, 1 a leglassabb, 9 a leggyorsabb. Mivel a PTZ protokollok eltérőek egymástól, így adott sebesség, a különböző protokollok használatával, eltérő lehet.

**Zoom:** A kamera nagyítása. Bal: kicsinyítés; Jobb: nagyítás.

**Focus:** Kép élességének beállítása.

**Aperture:** balra, összezár a rekesz, és csökken a kép fényereje, míg jobbra nyit a rekesz, és nő a kép fényereje.

# *4.8.2 Megfigyelési pont, és kézi őrjárat*

**Válassza ki a megfigyelési pont kódját** 

**Kattintás:** kattintson egy megfigyelési pontra, és a kamera automatikusan ráfordul.

# *4.8.3 Kézi őrjárat*

Válassza ki az őrjárat kódját Kattintással indíthatja az automatikus őrjáratot.

# *4.8.4 Segédvilágítás*

A PTZ vezérlő menüben lapozhat, vagy ki is kapcsolhatja azt.

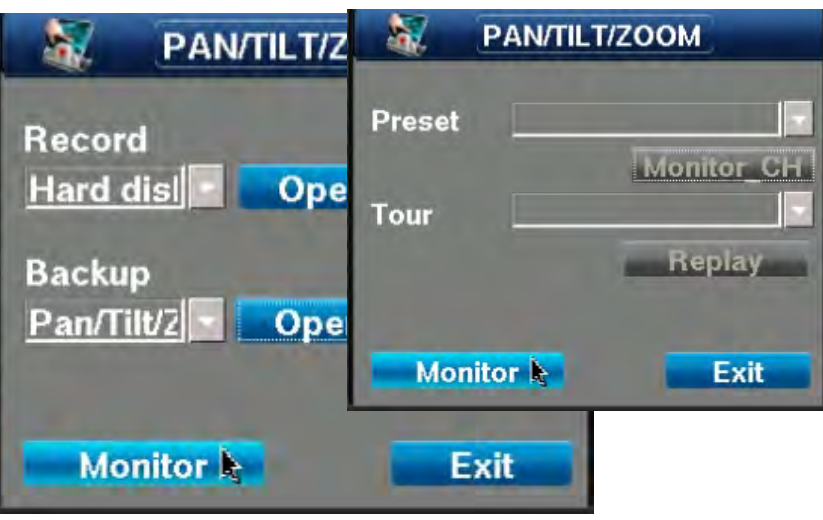

# **5. FEJEZET: MENÜ, ÉS PARAMÉTERBEÁLLÍTÁSOK**

# **5. FŐMENÜ**

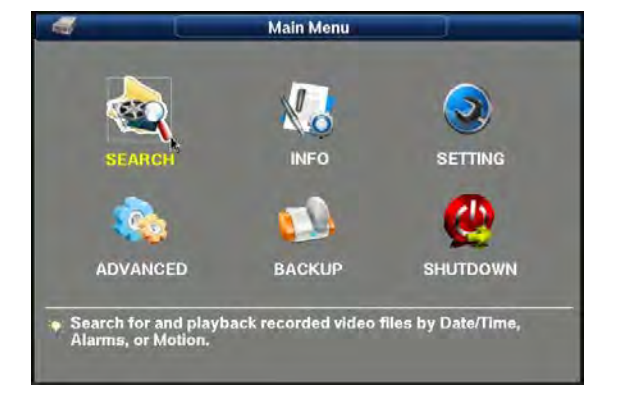

# **5.1 RENDSZERINFORMÁCIÓK**

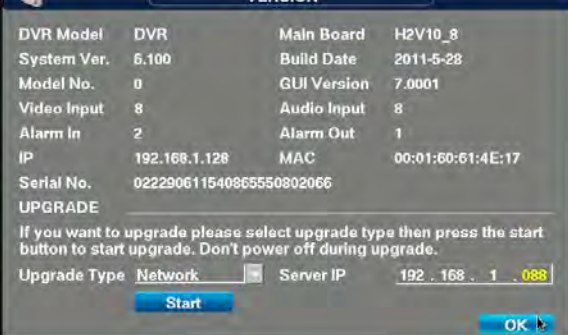

VERSION

#### *5.1.1 Merevlemez információk*

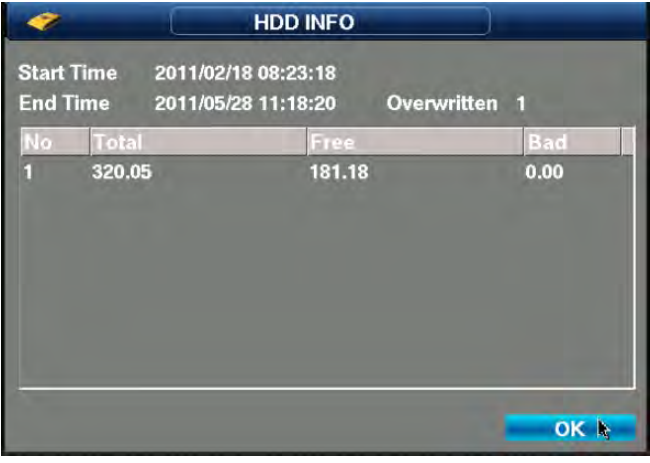

**Capacity:** a merevlemez teljes kapacitása; DVRW esetén a kapacitás nem jelenik meg.

**free capacity:** A merevlemez szabad kapacitása; a merevelmezből hátralévő kapacitás.

start time: A merevlemezen található első felvétel létrehozásának időpontja; formátuma xxxx/xx/xx xx; xx; xx; mivel nem feltétlenül rögzített az összes kamera abban az időpontban, így ha egy csatornán nincs rögzítési információ, az normális.

end time: A merevlemezen található utolsó felvétel létrehozásának időpontja; formátuma xxxx/xx/xx xx; xx; xx; mivel nem feltétlenül rögzített az összes kamera abban az időpontban, így ha egy csatornán nincs rögzítési információ, az normális.

**overwritten times:** a merevlemez formázása óta történt felülírások száma; a merevlemez kihasználtságát tükrözi.

**encode:** merevlemez kódolási információ.

**bad:** a hibás merevlemez szektorok száma; 2 hibás szektor esetén cserélje ki a merevlemezt, ellenkező esetben, ha rögzítés közben, a készülék hibás szektorra próbál rögzíteni, akkor a rögzítés megáll, vagy a készülék újraindul.

# *5.1.2 Bit Stream statisztika*

A csatornák stream állapota. Ha ennek értéke 0, akkor az adott csatorna nem rögzíti a kamera képét.

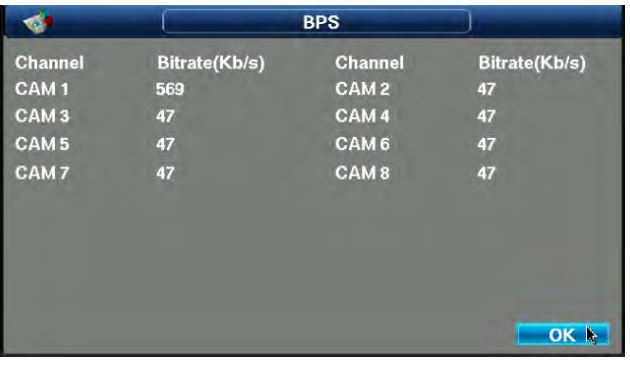

# *5.1.3 Napló*

Minden DVR-el kapcsolatos eseményt megtekinthet a naplóban. Kereshet a naplóban, és el is mentheti azt.

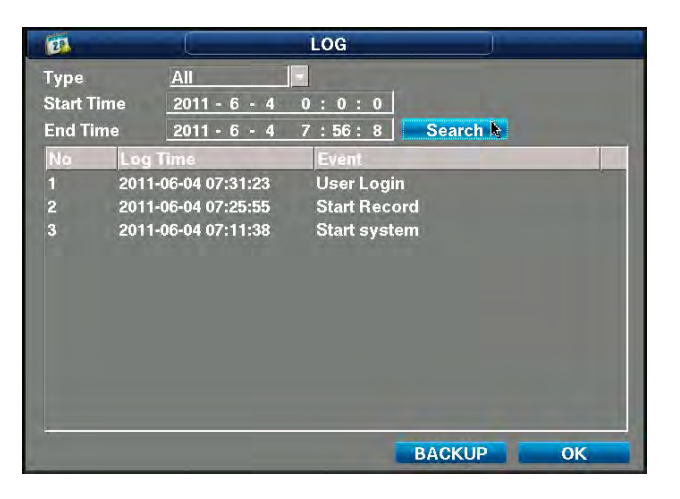

*5.1.4 Verzió információk/firmware frissítés*

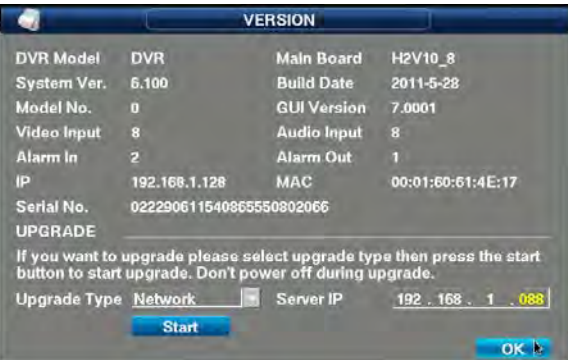

A dvr rendszerének, és főbb alkatrészeinek műszaki információi

A készülék firmware-e, frissíthető usb eszközről, vagy hálózaton keresztül.

**Megjegyzés:** a hibás frissítés használhatatlanná teheti a készüléket. Ilyen esetekben, lépjen kapcsolatba a forgalmazóval.

**Recorder type:** a rögzítő típusa.

**Motherboard model:** az alaplap típusa.

**System version:** firmware verzió száma.

**Release date:** a firmware verzió kiadásának időpontja.

**Profile:** a rendszer belső paramétereit tartalmazó fájl.

**Menu version:** a menü sorozatszáma.

**Video channels:** az egyidejűleg megjeleníthető csatornák száma.

**Audio channels:** támogatott audio csatornák száma.

**Alarm input:** csatlakoztatható riasztás bemeneti eszközök száma.

**Alarm output:** csatlakoztatható riasztás kimeneti eszközök száma.

**Ip address:** a készülék aktuális ip címe. Ha a készülék dinamikus adsl címmel rendelkezik, akkor az aktuális, dinamikus wan ip cím jelenik meg.

A hálózati chip mac címe. Minden hálózati eszköz mac címe különböző.

**Serial number:** a készülék sorozatszáma.

Firmware frissítése: a firmware frissíthető usb eszköz segítségével, vagy hálózaton keresztül. A firmware frissítéséhez, kérje szakember segítségét.

#### *5.1.5 Online felhasználók*

Az épp online felhasználók kilistázása. Az eszközhöz csatlakozott felhasználók kapcsolata bontható, így a felhasználó kizárható az aktuális munkamenetből.

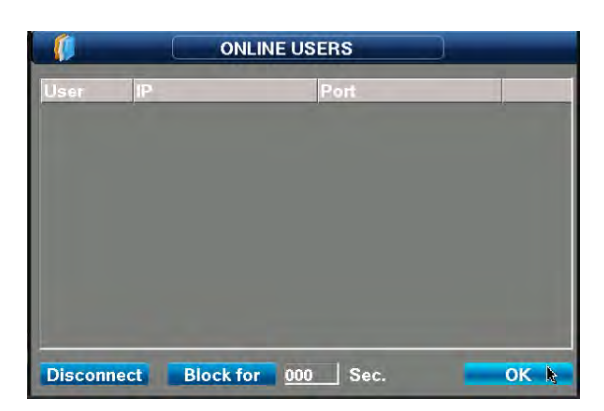

# **5.2 RENDSZER BEÁLLÍTÁSOK**

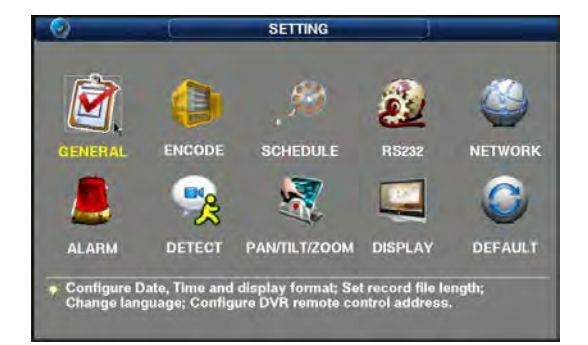

### *5.2.1 Általános beállítások*

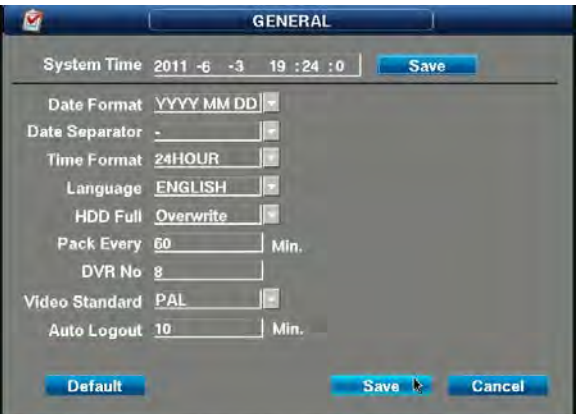

#### **Rendszeridő:** formátum: év, hónap, óra, perc, másodperc, sorrendben.

**Dátumformátum, és elválasztó:** ha a csatorna képén időbélyegző van beállítva, akkor a dátum, és idő, a beállított formátumban fog megjelenni.

**Idő formátum:** 12/24 órás módok közül választhatja ki a leginkább megfelelőt.

**Nyelv:** A készülék 16 nyelvet támogat, köztük a magyar nyelvet is. Ha más nyelvű firmware-el szeretné a készüléket használni, keresse fel a forgalmazót.

**Merevlemez megtelt:** merevlemez felülírási mód: a készülék hangjelzéssel, és szöveges üzenettel jelzi, ha a merevlemez megtelt;

**VCR kód:** az eszköz azonosító. Ha több eszközt használ, egy helyen, akkor a készülékeket különböző azonosítóval kell ellátni, mert ellenkező esetben, a

távirányítóból érkező jelet, egyszerre akár több DVR-t is képes kezelni, és ez akár problémákat is okozhat, azok működése közben.

**Videó jelrendszer:** az ország videó jelrendszere: európában PAL, amerikában NTSC. A jelrendszer régiónként változik.

**Menü készenléti idő:** a készülék automatikusan bezárja a menüt, egy meghatározott idő után. Az ismételtt belépéshez jelszót kell beírni.

#### **Kódolási beállítások**

Lásd: 4.5 fejezet

VCR videó fényerő, felbontás, audio, rögzítés helye, csatorna helye, letakart terület, hálózati beállítások, és egyéb paraméterek.

**Csatorna szám:** kamera sorszáma.

**Kódolási módok:** kódolási algoritmus, célszerű a gyári beállítást használni.

**Bővített folyam:** hálózati átviteli adat.

**Felbontás:** A videó felbontása, alacsony, és magas értékek között módosítható: QCIF CIF HD1 D1. Nem minden csatorna támogatja az összes felbontást. Ha a beállított érték magasabb, mint amit a kamera támogat, akkor a beállítás érvénytelen.. Minél nagyobb a felbontás, annál jobb a képminőség.

Bővített folyam felbontás: Az alapértelmezett hálózati átviteli felbontás. Minél magasabb a felbontás, annál nagyobb sávszélesség szükséges, minél nagyobb a késleltetés értéke, annál jobb a képminőség.

Frame sebesség (FPS): 25 képkocka/másodperc a valós idejű megfigyelési mód alapértelmezett beállítása. Ha az értéket 1-re állítja, akkor a kép szakaszos lesz, így válassza a megfelelő értéket. Minél kevesebb a másodpercenkénti képkockák száma, annál kevesebb helyet foglal a felvétel a merevlemezen.

**Stream vezérlés:** Az adatfolyam módjának beállítása. Korlátozott adatfolyam: alacsony ingadozás.. Változó adatfolyam: kevesebb merevlemez terület felhasználás, magasabb ingadozás..

**Value stream:** A cél adatfolyam mérete; minél nagyobb az érték, annál jobb a képminőség, de annál több helyet foglal a felvétel a merevlemezen. Minél kisebb az érték, annál rosszabb a képminőség, de annál kevesebbb helyet foglal a felvétel a merevlemezen.

**Audio / Videó:** Audiio és videó váltás. A bal oldali az audio, a jobb oldali a videó. Kattintson a dobozba a beállítások eléréséhez. Az első videót nem lehet bezárni. Üres négyzet jelöli a kikapcsolt csatornát.

**Képernyőn megjelenő elemek:** a kitakarási négyzetet, csatornánként kell beállítani, csatornánként maximu 4-et. Húzással mozgathatja, kattintson a sarkába az átméretezésez. Húzza az időbélyegzőt, és a csatorna nevét a kívánt pozícióba.

#### *5.2.3 Rögzítési beállítások*

Beállíthat ütemezett rögzítést is, csatornánként 6 periódust.

Gyári érték szerint, hétfőtől péntekig tart a munkahét, a szombat és vasárnap munkaszüneti napok; a beállítás tetszés szerint módosítható.

A rögzítési időket grafikusan tudja beállítani; a piros rész, nem módosítható időperiódus.

Előrögzítés: folyamatos pufferelés; a funkcióhoz, a készülék ideiglenesen tárolja a felvételeket a merevlemezen, majd letörli azt. A funkció tönkre teheti a nagyobb merevlemezeket, így ha nem feltétlenül szükséges, ne használja a funkciót.

#### *5.2.4 PTZ beállítások*

Lásd: 4.4 fejezet

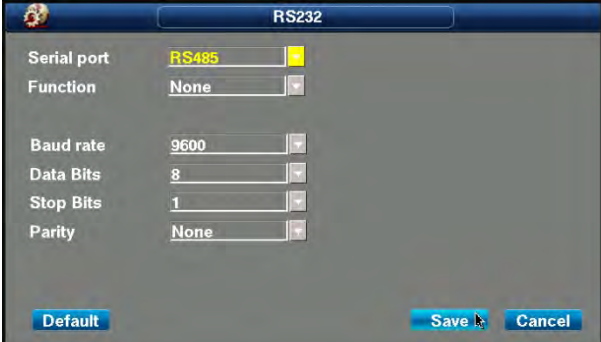

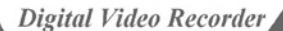

PTZ Kommunikációs port paraméter beállítások:

RS485, és RS232 protokollokon keresztül, különböző PTZ eszközöket vezérelhet.

A RS485 csatlakozón keresztül kommunikálhat külső eszközökkel: PTZ, billentyűzet. Több féle protokoll közül választhat, a PTZ vezérléséhez, a PTZ kamera, és a készülék protokollja meg kell egyezzen.

PTZ vezérléshez, válassza a billentyűzet módot. A PTZ beállítások megnyitásakor, a PTZ setup menü automatikusan megjelenik.

Az RS232 a szabványos protokoll. Billentyűzettel, vagy egyéb eszközzel történő kommunikáláshoz használható.

Az adat bitek, stop bitek, parítás, paramétereket, ne módosítsa.

# *5.2.5 Hálózati beállítások*

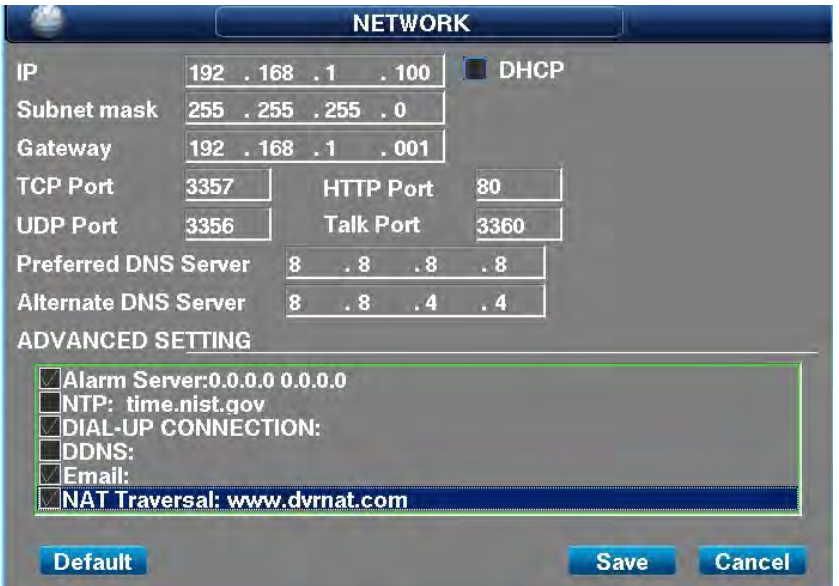

A készüléken rj45 hálózati csatlakozó található, és támogatja a tcp/ip, dhcp protokollokat, így számítógéphez csatlakoztatható. Az eszköz rendelkezik ip88,3322 mobil domain analízis funkcióval, így statikus ip, és dhcp is beállítható. Többféle ip cím kérési mód közül választhat: automatikus, és statikus. A dhcp protokoll segítségével, gyorsan, és automatikusan kérhet ip címet. A helyi hálózaton kel legyyen dhcp szerver, különben a rögzítő nem kap ip címet.

# *5.2.5.1 Statikus IP beállítása*

**Ip cím:** az ip cím egyedi azonosító. A készülék nem képes automatikusan érzékelni az ip címütközést.

Kérjük, megfelelő ip címet adjon meg.

**Alhálózati maszk:** a hálózat kisebb egységeit különíti el egymástól.

**Átjáró:** a különböző alhálózatok kommunikációs összekötője. Az átjáró címét kötelező megadni.

**Communkációs port:** hálózati kommunikációs port.

**Http port:** ie hozzáférési port, ha a 80-as port le van tiltva a telepítési országban, akkor módosítsa 81, 82, vagy 83-ra.

**Adat port:** adatátviteli port.

**Hangkommunikációs port:** kétirányú hangkommunikációs port.

**Dns:** speciális domain név szolgáltatási szoftver. Az eszköz automatikusan lekéri a dinamikus ip címet, ha

Pppoe protokollal csatlakozik a hálózathoz. Ha az ip cím, az eszköz sorozatszámához, és/vagy típusához kötődik, akkor a dns szerver ellenőrizni fogja a készülék sorozatszámát, és típusát, majd hozzárendeli az ip címet. Írja be a domain név szerver ip címét a "dns address" mezőbe

# *5.2.5.2 Automatikus IP cím lekérés beállítások*

#### (Haladó beállítás)

A funkció engedélyezéséhez, szükséges, telepített dhcp szerver a hálózaton. A routerek általában rendelkeznek ilyen funkcióval.

#### *5.2.5.3 Riasztási központi szerver beállítások*

A hálózai eszközök rendszere. Számítógép IP címének távoli kezelése. A DVR azonnal feltölti az információkat.

Riasztáskor, ha kivétel történik, akkor a rögzítő elküldi a megfelelő információkat a riasztási központnak. Ehhez, egy kiszolgáló specifikus távoli kezelő szoftver telepítése szükséges olyan kiszolgálókra, mint a NETDVR kezelésére képes repülőgépek, A szoftvert általában harmadik fél fejleszti). Állítsa be a riasztási központ IP címét; a riasztási központ IP címét, az internetszolgáltató biztosítja.

#### *5.2.5.4 ADSL / Mobil 3G / Unicom 3G / 3G beállítások*

A PPPOE olyan hálózati protokoll, amin keresztül, egyszerűen elérheti a készüléket távolról, bármilyen eszközről. A hálózaton keresztül, a megfelelő felhasználó név, és jelszó megadásával adatokat közvetíthet. A protokollt, hagyományos ADSL kapcsolattal is létrehozhatja.

Beállítható, hogy a készülék automatikusan kapcsolódjon, vagy eseménykor kapcsolódjon, az ADSL kapcsolatra.

Automatikus csatlakozás: A funkció 24 órás megfigyeléshez szükséges.

Kapcsolódás eseménykor: ebben a módban, a készülék csak akkor kapcsolódik a hálózathoz, ha riasztás történik, és beállított a feltöltés funkciót, ha egy eszköz riasztást generál, vagy ha a készülék bekapcsol. A készülék automatikusan csatlakozik a hálózathoz, feltölti az információkat, majd automatikusan bontja a kapcsolatot.

ADSL alapú internet kapcsolat esetén, szükséges a készülékhez ADSL modem is. A modemet nem tartalmazza a csomag.

#### *5.2.5.5 DDNS beállítások, és DDNS protokoll*

Dinamikus DNS. Ha dinamikus IP címet rendel hozzá fix domain név szolgáltatáshoz, akkor minden hálózati csatlakozáskor, a kliens program azonosítja magát a

kiszolgálón. A rögzítő "DDNS settings" menüjét, a DNS szolgáltatótól kapott adatokat töltse ki.

**Megjegyzés:** a hálózati beállításoknál, az előlapi "information" gomb megnyomása után, vagy a verzió információk között találja meg a készülék (fix, vagy dinamikus) IP címét.

**Beépített, dinamikus DNS protokoll.** www.88ip.com

www.dyndns.org www.no-ip.com [www.jgview.com](http://www.jgview.com/) www.3322.org

Csatlakozási, és bekapcsolási mód: nem kapcsol be: nem kapcsolódik.

**Csatlakozás szükség esetén:** nincs folyamatos hálózati kapcsolat. Ha a valamilyen információt kell küldeni a központba, akkor a készülék újra csatlakozik. Ilyen esetek a riasztás, email küldés. Ha bekapcsolja a funkciót, akkor a készülék mindig újracsatlakozik, ha szükséges.

**Automatikus csatlakozás:** Folyamatos hálózati kapcsolat. Ha megszakad a kapcsolat, a készülék automatiusan újra kapcsolódik.

#### *5.2.5.5 .1 NAT*

1. A router segítségével, beállíthat a DVR-nek dinamikus, vagy fix IP címet. A megfelelő kapcsolódás érdekében, mikor csatlakoztatna a DVR-t iz internethez, kapcsolja ki a router tűzfalát.

2. A DVR főmenüjébe, kattintson a jobb egérgombbal, majd nyomja meg az Info gombot, a DVR NAT ID lekérdezéséhez (lásd: 5-3. ábra)

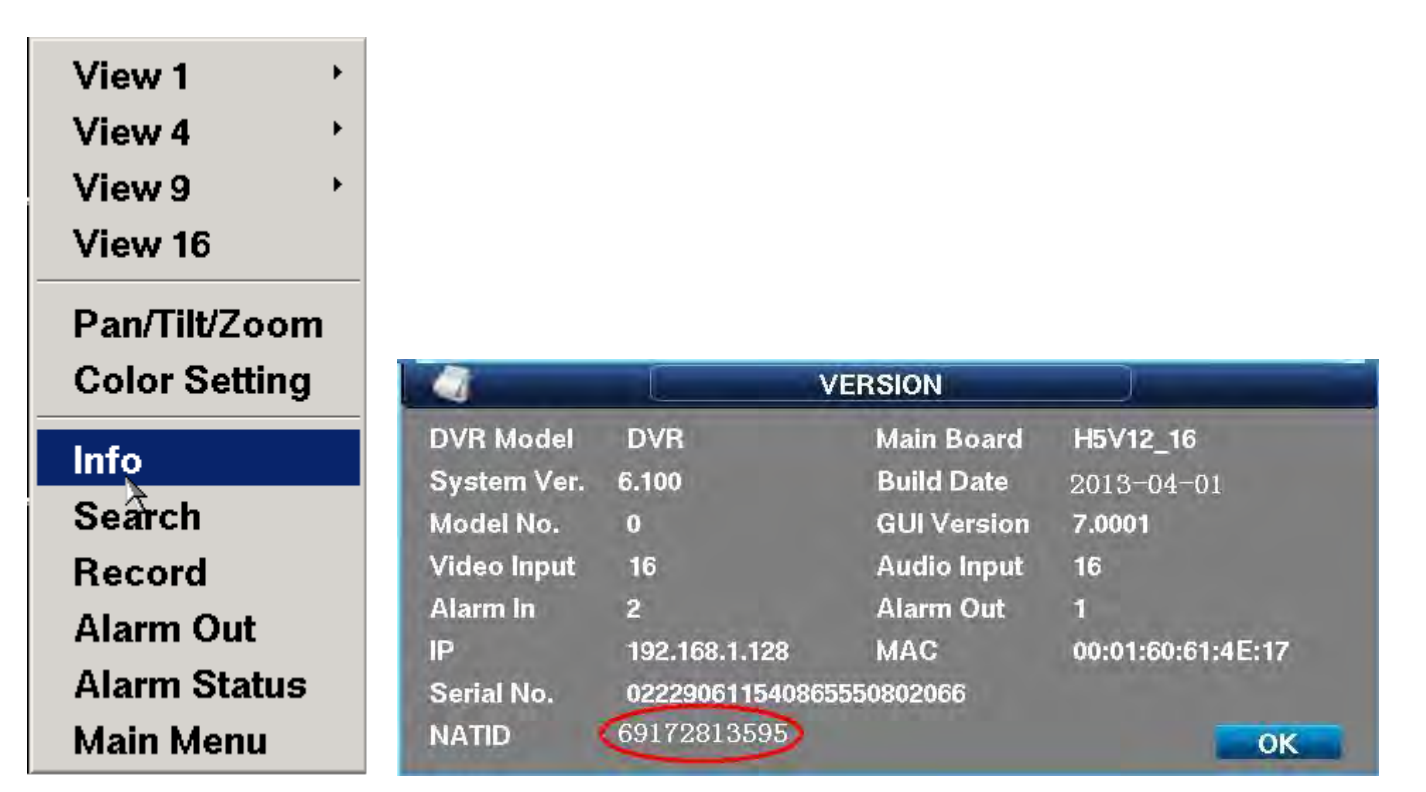

(5-3)

A telepítő CD-n megtalálja, az ingyenes CMS kliens szoftvert, amit, ha telepített, a káben látható ikonnal tud elindítani.

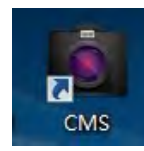

Indítsa el a CMS szoftvert, kattintson az ID mezőbe, majd írja be a NAT ID-t, és a jelszót; alapértelmezett beállítás: 88888888.

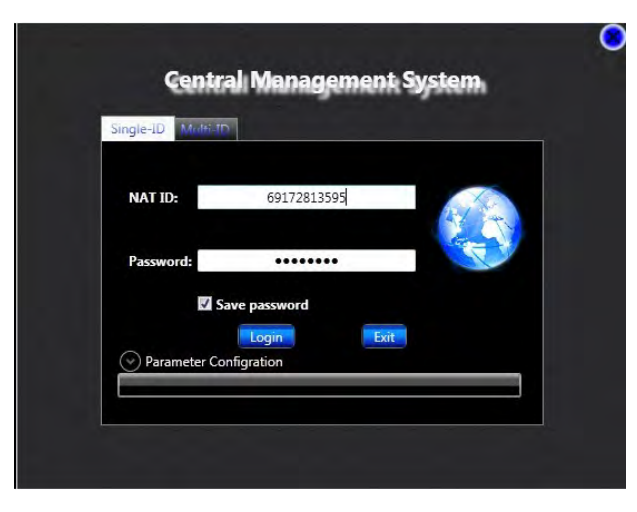

A megfelelő Nat ID beírásakor, megjelenik a CMS kezelőfelülete, és a DVR automatikusan csatlakozik. Ha a kapcsolat sikeresen létrejött, akkro a jobb felső

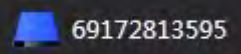

sarokban, egy kék zászlót láthat. Ha a kapcsolat nem jött létre, akkor a zászló fekete. Húzza be a lejátszani kívánt kamera

ikonját a lejátszási területre. Ha a művelet sikeres volt, akkor megjelenik a kamera képe, és a csatorna száma.

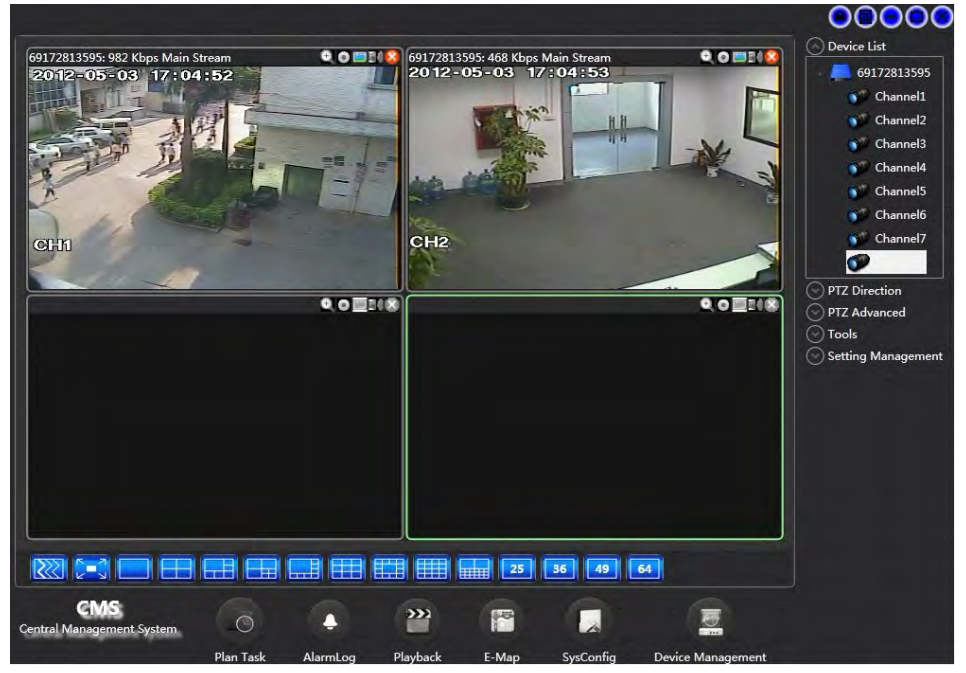

Megjegyzés: ha a kép szaggat, vagy nagyon lassan frissül, akkor ellenőrizze a hálózat sávszélességét.. Ellenőrizze a képátvitelt helyi hálózat esetén is. (ha helyi hálózat esetén a kép sebessége, és minősége is megfelelő, akkor a hiba hálózati jellegű)

6. Írja be a www.dvrnat.com címet, az IE böngésző címsorába, majd írja be a NAT ID-t, és jelszót az alábbi ábra alapján.

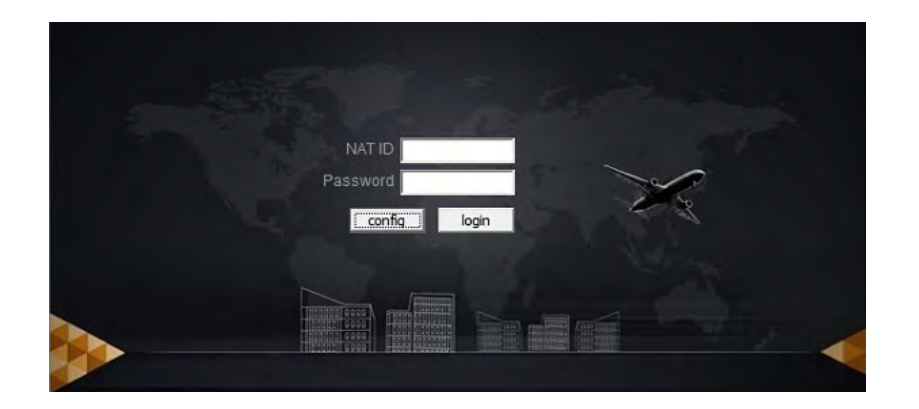

#### *5.2.5.6 Email beállítások*

Riasztáskor a készülék fényképet küld a beállított email címre; támogatott az SMTP formátum, de nem támogatottak a titkosított hitelesítési eljárások.

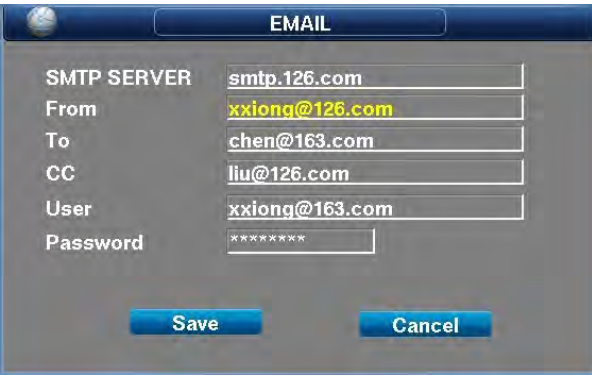

#### *5.2.5.7 Automatikus időbeállítás / NTP beállítások*

Automatikus időbeállítás; szükséges hozzá a kiszolgáló ip címe, vagy domain neve.

**Időzóna:** válassza ki a megfelelő időzónát.

**Ellenőrzési ciklus:** a frissítések közötti várakozási idő, célszerű a legmagasabbra állítani; **Kezdési idő:** a funkció kezdési ideje.

### *5.2.8 Riasztási beállítások*

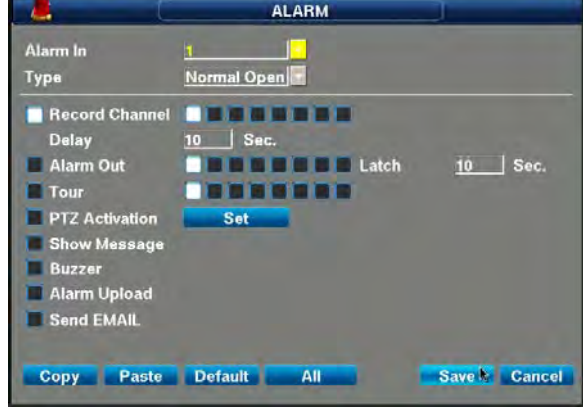

**Riasztás bemenet:** riasztás bemenet: írja be a sorozatszámot, 1,2,3, ... 16 karakter, a készülék hátsó burkolatán

**Eszköz típusa:** a riasztás kimenet állapotára vonatkozik: alapértelmezetten nyitott, vagy zárt lehet, a külső riasztási eszköz működésétől függően. Az alapértelmezett beállítás szerint, a kimenet állapota no.

**Videó csatornák:** a riasztás bemenet, egyszerre akár több csatornán is elindíthatja a rögzítést. Konfigurálja az igényeknek megfelelően

**Videó késleltetés:** a riasztási állapot megszűnésétől számított késleltetési idő, amíg a készülék még rögzíti a kamerák képeit, maximum 60 másodpercig.

**Riasztás kimenet:** ha külső eszközt csatlakoztat, a kimenet kiválasztásával beállíthatja, hogy a csatlakoztatott eszköz vezérelje a szirénát.

**Kimenet késleltetés:** a riasztás megszűnése után, a riasztási állapot a beállított késleltetési ideig megmarad.

**Megjelenítési mód:** riasztáskor, a beállított kamera képe megjelenik teljes képernyős módban a monitoron.

**PTZ összeköttetés:** riasztáskor, a ptz kamera automatikusan az előre beállított pontra fordul, vagy végigpásztázza az előre beállított őrjáratot. A funkció használata előtt, állítsa be a ptz funkciókat (main menu - system settings - set a ptz).

**Képernyő:** riasztáskor, a képernyőn megjelenő szöveg is jelzi a riasztási állapotot.

**Hangjelző:** a beépített hangjelző megszólal.

**Riasztás feltöltése** riasztáskor, a készülék feltölti a riasztási adatokat a központba, hálózati protokollon keresztül. A csatlakoztatható riasztási eszközökkel kapcsolatban, keresse fel a forgalmazót.

**Email küldés:** riasztáskor, a készülék állóképeket rögzít, és elküldi azokat, az előre beállított email címre. A funkció beállításait, a main menu - system settings network settings útvonalon érheti el.

20. oldal

Digital Video Recorder

# *5.2.9 Videó érzékelés*

A kamera képén, vagy a megfigyelt területen törénő változások érzékelése.

A funkciót, a bal oldali üres négyzetek bejelölésével aktiválhatja, az egyes csatornákon.

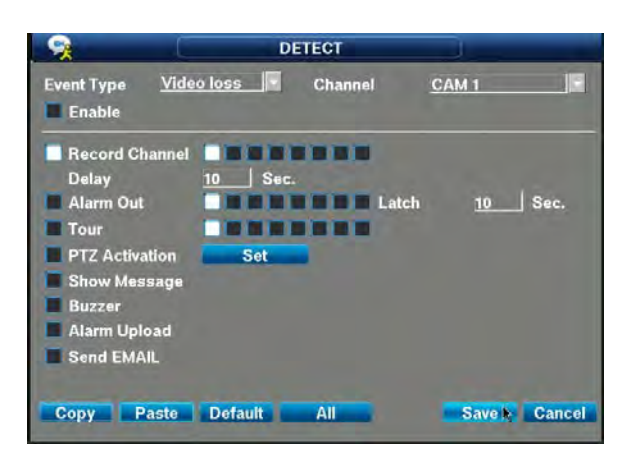

**Videó jelvesztés:** a kamera képe nem látható a képernyőn. Ha a kamera megsérül, vagy letakarják azt, akkor jelvesztés történik. **Letakarás érzékelés:** ha a kép elmosódik, vagy a kamerát letakarják valamivel.

**Dinamikus ellenőrzés:** az inteligens képtartalom analízis funkció érzékenysége állítható, így kisebb képtartalom változáskor még nem riaszt a készülék; kevésbé érzékenyre állítva a készülék ellenállóbb a környezeti tényezőknek, de érzékenyre állítva, akkor is riaszthat a készülék, ha egy kisebb falevelet keresztül fúj a szél a kamera képén. A független ellenőrzés, 64 egymástól független négyzet alapú területet képes kezelni, és szükség esetén beállíthatja, hogy mely négyzetekre fordítson figyelmet az eszköz, és melyekre ne.

**Kapcsolás engedélyezése:** főkapcsoló; az összes kapcsolódó funkció ki-és bekapcsolása.

A képernyő alsó sávjában találja a funkciók kapcsolóit; (üres négyzetek) innen, tudja indítani a rögzítés, ptz vezérlés, és előrögzítés funkciókat is.

**Videó csatornák:** ha egy csatorna képe eleget tesz a riasztási feltételeknek, akkor egyszerre több csatorna képe kerül rögzítésre, ily módon készíthet egy

eseményről, több látószögű, több területet magába foglaló, nehezen vakítható felvételt.

**Videó késleltetés:** ha a videó ellenőrzésből ki is lép, a rögzítési időt továbbra is beállíthatja.

**Riasztás kimenet:** a videó érzékelés eleget tesz a riasztási feltételeknek, a készülék megváltoztatja a riasztás kimenet állapotát; ha a port alapértelmezetten zárt, akkor nyit, ha alapértelemzetten nyitott, akor zár.

**Kimenet késleltetés:** a riasztás megszűnése után, a riasztási állapot a beállított késleltetési ideig megmarad.

**Megjelenítési mód:** videó érzékelés esetén, a megfigyelő monitor képernyőjén, a riasztást generáló csatornák képei váltják egymást.

**Ptz összeköttetés:** riasztáskor, a ptz kamera automatikusan az előre kijelölt megfigyelési pontra fordul.

**Képernyő:** riasztáskor, a képernyőn, a riasztást kiváltó csatorna képe látható.

**Hangjelző:** a beépített hangjelző megszólal.

**Riasztás feltöltés:** riasztás feltöltése: riasztáskor, a készülék feltölti a riasztás jelet a riasztási központba. A riasztási központ címét, a main menu - system settings - network settings menüben módosíthatja.

Riasztás feltöltés: riasztáskor, a készülék rögzít egy pillanatképet, és elküldi azt, egy előre kijelölt email címre. Az email címet, a main menu - system settings network settings menüben módosíthatja.

#### *5.2.10 PTZ beállítások*

A készülék, rs485 protokollt használ, a ptz vezérléshez. Több féle ptz protokollt támogat az eszköz, és egyszerre 99 ptz eszközt használhat. *5.2.10.1 Kommunikációs protokoll:* 

**Támogatott protokollok:** LLW, PELCO-D, PELCO-P, NEON LILIN, PANASONIC, PELCO-D YA, PELCO-D SFD, PELCO-P JJ, PELCO-P MK, PELCO-D ZT, PELCO-P ZT, SAMSUNG.

**Address:** A PTZ kamera címe, az első kamera az 1., a többi pedig ennél nagyobb című.

**Step:** A PTZ sebessége, minél nagyobb az érték annál gyorsabban fordul a kamera.

**Baud rate:** RS485 kommunikáció értéke, a PTZ vezérléshez, meg kell egyezzen a kamera Baud rate értékével.

**Data bits:** RS485 kommunikációs érték, általában nem szükséges módosítani: alapértelmezett érték: 8;

**Stop bit:** RS485 kommunikációs érték, általában nem szükséges módosítani: alapértelmezett érték: 1;

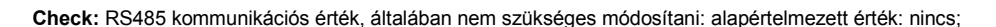

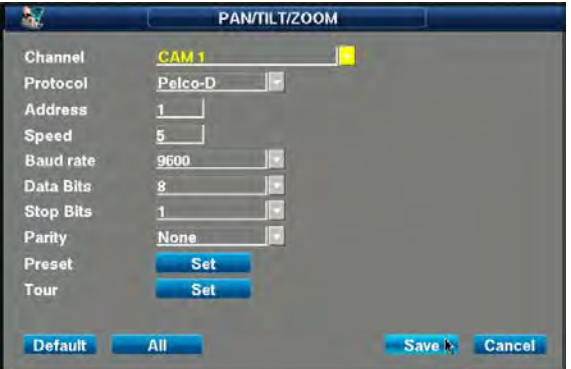

21. oldal

Digital Video Recorder

# *5.2.10.2 Megfigyelési pont beállítások:*

Általában, minden PTZ eszköz támogatja a megfigyelési pontokat; az eszköz, 255 megfigyelési pontot támogat, 001 - 255 között.

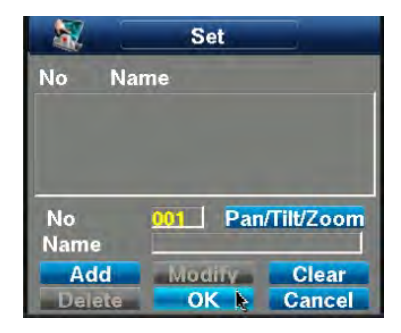

# *5.2.10.3 Őrjárat beállítások:*

A megfigyelési pontokat (akár az összeset) összekötve, a PTZ automatikusan végigpásztázza azokat, az előre beállított őrjárati útvonalon.

**Cruise ID:** Több őrjárati útvonalat hozhat létre, és mindegyik őrjárathoz 16 megfigyelési pontot rendelhet hozzá; az őrjáratokat, a számuk alapján azonosíthatja, amit a képernyő alsó sávjában talál. Kattintson egy őrjárat száma, annak automatikus indításához.

**Delay time:** az az idő, amit a kamera egy megfigyelési ponton tartózkodik. **Use:** Kattintson egy négyzetre, a hozzá tartozó őrjárati útvonal végigpásztázásához.

**Order:** az órjárat sorrendje, az előugró ablakban állítható be;

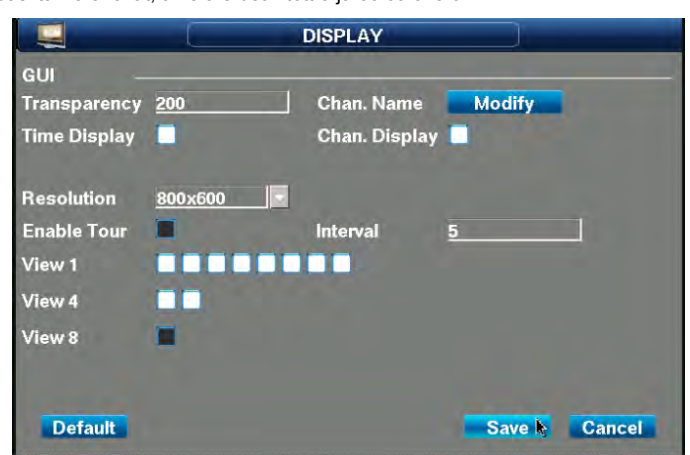

# *5.2.11 Kimeneti mód, és csatorna név megváltoztatása*

Állítsa be, a főképernyőn megjeleníteni kívánt paramétereket. Áttetszőség: a képernyő tetején megjelenő paraméterek áttetszősége.

**Csatorna neve:** a csatorna elnevezése; célszerű, ha a kamera helyzetére, funkciójára utal.

**Időbélyegző:** időbélyegző ki- és bekapcsolása.

**Csatorna név megjelenítés:** csatorna nevének megjelenítése.

**Felbontás:** a képernyő felbontása. Támogatott felbontások: 1280 × 1024,1024 × 768,800 × 600. A felbontás módosítása után, a beállítás véglegesítéséhez, újra kell indítani a készüléket. Az alapértelmezett felbontás: 800 × 600.

**Első őrjárati útvonal:** minden kamera képe teljes képernyős módban jelenik meg, egymás után; a képernyő alján állíthatja be, hogy a kamera képek, teljes képernyős módban, vagy 4, 8 részre osztott módban váltsák egymást. Ha a megfigyelést nagy képernyőn végzi, akkor kiválaszthat 1-1 csatornát.

# *5.2.12 Gyári beállítások visszaállítása*

Gyári beállítások visszaállítása. Visszaállíthatja a gyári beállítások egy kiválasztott részét is.

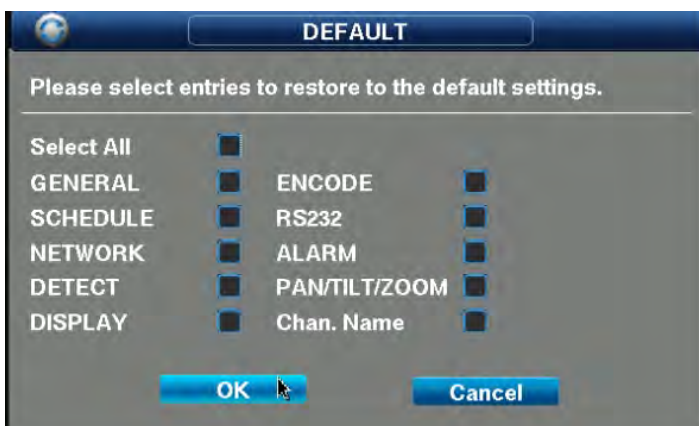

# **5.3 HALADÓ BEÁLLÍTÁSOK**

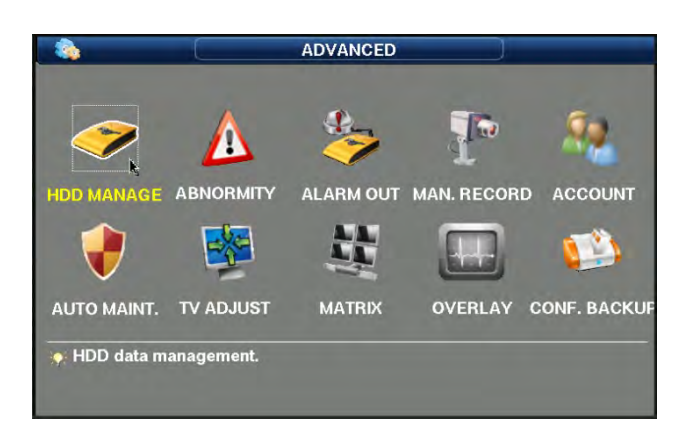

#### *5.3.1 Merevlemez kezelés*

Merevlemez kezelése. Merevlemez hiba, merevlemez megtelt, merevlemez formázás, és elemek törlése.

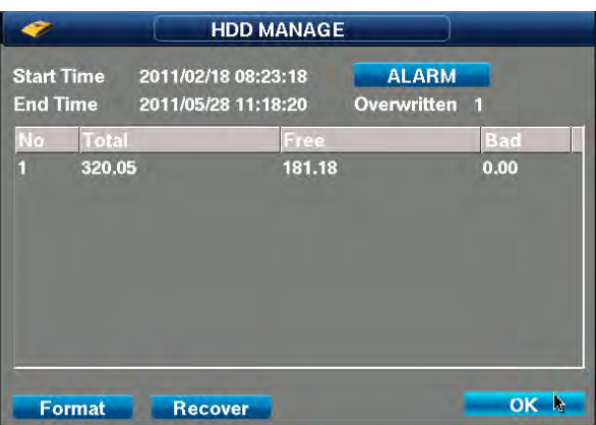

Kezdési idő: A merevlemezen található első felvétel létrehozásának időpontja; formátuma xxxx/xx/xx xx; xx; xx; mivel nem feltétlenül rögzített az összes kamera abban az időpontban, így ha egy csatornán nincs rögzítési információ, az normális.

Befejezési idő: A merevlemezen található utolsó felvétel létrehozásának időpontja; formátuma ××××/××/×× \* \*\*: \*\*: \*\*; mivel nem feltétlenül rögzített az összes kamera abban az időpontban, így ha egy csatornán nincs rögzítési információ, az normális.

**Riasztási beállítások:** Merevlemez hibák: nincs merevlemez, merevlemez hiba, merevlemez megtelt (ha nincs elegendő idő a rögzítés folytatásához). Az előugró ablak beállítását, az exception handling menüben módosíthatja.

**OVERWRITTEN TIMES:** A MEREVLEMEZ FORMÁZÁSA ÓTA TÖRTÉNT FELÜLÍRÁSOK SZÁMA; A MEREVLEMEZ KIHASZNÁLTSÁGÁT TÜKRÖZI. **ENCODE:** MEREVLEMEZ KÓDOLÁSI INFORMÁCIÓ.

**TELJES KAPACITÁS:** A RENDELKEZÉSRE ÁLLÓ TELJES MEREVLEMEZ KAPACITÁS. A CD/DVD NEM SZÁMÍT BELE.

**HÁTRALÉVŐ KAPACITÁS:** A MEREVLEMEZBŐL MÉG ELÉRHETŐ, NEM FELHASZNÁLT TERÜLET.

**BAD BLOCK:** A MEREVLEMEZ HIBÁS SZEKTORAINAK SZÁMA

**Merevlemez törlése:** minden adat törlése a merevlemeztől, a gyors formázás megfelelője.

**Adatok visszaállítása:** A merevlemezről utoljára törölt adatok, még visszaállíthatók, de garancia nincs azok sértetlenségére, és lejátszhatóságára.

#### *5.3.2 Kivételek kezelése*

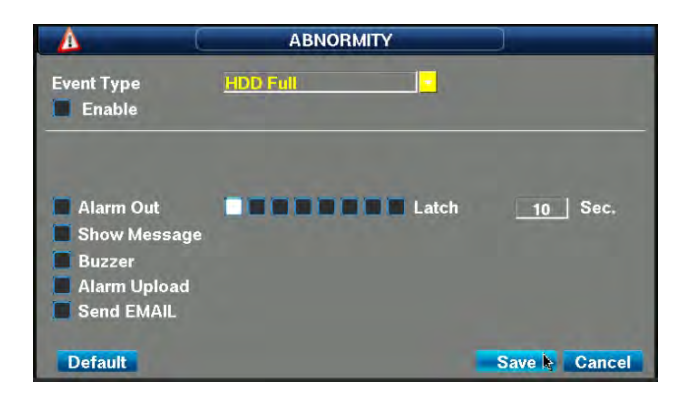

**Esemény típusa:** nincs merevlemez, merevlemez hiba, merevlemez megtelt, hálózati kapcsolat megszűnt, ip cím ütközés, jogosulatlan hozzáférés, formátum nem megfelelő, a videó rögzítéséhez.

**Kapcsolás engedélyezése:** főkapcsoló; az összes kapcsolódó funkció ki-és bekapcsolása.

Kattintson a megfelelő négyzetre, a funkció ki- és bekapcsolásához.

**Rasztás kimenet:** riasztást kiváltó esemény jelzése.

**Kimenet késleltetés:** a riasztást kiváltó esemény megszűnése után, a kimenet aktiválva marad.

**Képernyő:** riasztáskor, a képernyőn, a riasztást kiváltó csatorna képe látható.

**Hangjelző:** a beépített hangjelző megszólal.

Riasztás feltöltése: riasztáskor, a készülék feltölti a riasztás jelet a riasztási központba. A riasztási központ címét, a main menu - system settings - network settings menüben módosíthatja.

**Riasztás feltöltés:** riasztáskor, a készülék rögzít eg ypillanatképet, és elküldi azt, egy előre kijelölt email címre. Az email címet, a main menu - system settings network settings menüben módosíthatja.

#### *5.3.3 Riasztás kimenet*

Állítsa be a riasztás kimeneti csatlakozót. Nyomja meg az OK gombot a beállítás mentéséhez, és a kilépéshez, vagy a Cancel gombot, a beállítás elvetéséhez, és a kilépéshez.

A Manual on / off beállítással kapcsolhatja a csatornához tartozó riasztó kimenetet kézzel.

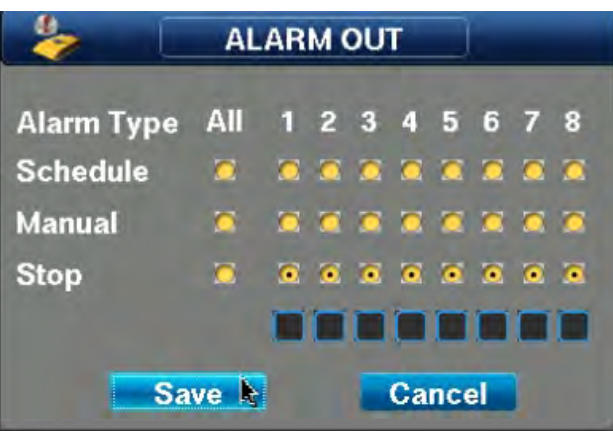

#### *5.3.4 Videó vezérlés*

Bővebb információkat, a 4.3 fejezetben olvashat.

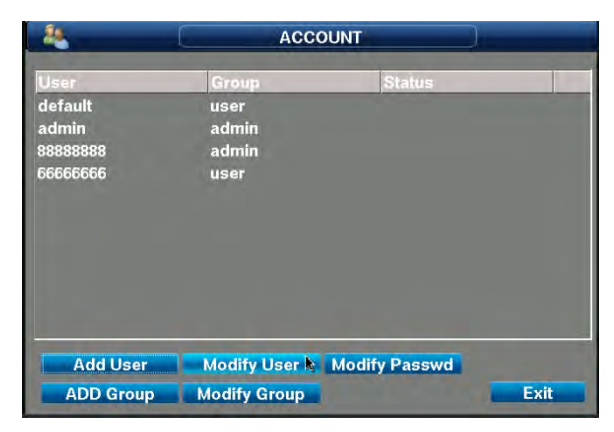

#### *5.3.5 Felhasználói fiókok*

A felhasználó név, és felhasználói csoport, maximum 6 karakter hosszú lehet. A felhasználó név szóközzel nem kezdődhet, és nem végződhet, de két karakter között állhat szóköz. Érvényes karakterek: betűk, számok, alsó vonás, kötőjel; egyéb karakter nem használható. Végtelen számú felhasználót, és csoportot hozhat létre;az alapértelmezett felhasználó, az ADMIN, az Administrator csoportba tartozik, és rendelkezik az összes jogosultsággal. USER felhasználó csoport, korlátozott hozzáféréssel rendelkezik.

Jelszó módosítása: Jelszó módosításához, válassza ki a felhasználót, írja be a régi jelszót, majd az új jelszót, végül ismételje meg az új jelszót. Kattintson a Save gombra, a beállítás véglegesítéséhez. A jelszó 1-6 karakter hosszú lehet; nem kezdődhet, és végződhet szóközzel, de két karakter között állhat szóköz. Az a felhasználó, aki a saját jelszavát jogosult módosítani, az jogosult más felhasználók jelszavának módosítására.

Csoport hozzáadása: új csoport hozzáadása, és a jogosultságok beállítása.

Csoport módosítása: létező csoport jogosultságainak megtekintése, és módosítása.

Felhasználó hozzáadása: új felhasználó hozzáadása, és a jogosultságok beállítása.

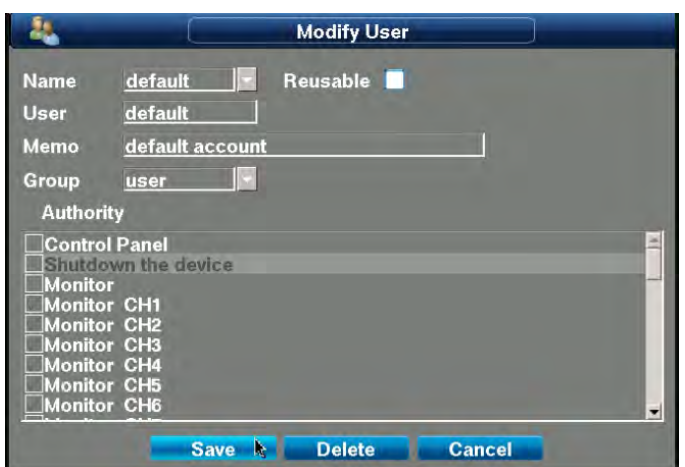

Alapértelmezett beállítás szerint, 4 felhasználó, és 2 csoport létezik. Admin és 88888888. A jelszó 88888888, minden jogosultsággal rendelkezik. A user csoport jelszava 66666666 66666666, részleges jogosultságokkal rendelkezik. A speciális default felhasználó, nem törölhető. Ha nincs bejelentkezett felhasználó, akkro a készülék automatikusan a default felhasználóval jelentkezik be. További jogosultságot is hozzárendelhet egy felhasználóhoz, vagy csoporthoz. **Többszörös bejelentkezés:** azt jelenti, hogy egy felhasználói fiókot, egyszerre többen is használhatnak. A "■" ikon jelzi, ha kiválasztott egy felhasználói fiókot. A felhasználói jogosultságok, a user felhasználóval nem módosíthatóak.

# *5.3.6 Automatikus karbantartás*

A rendszer automatikus újraindítása, vagy fájlok automatikus törlése. Beállíthat időzítőt is, az automatikus rendszer újraindításhoz. Az automatikus fájl törléshez állítsa be, hogy hány napot töröljön a készülék.

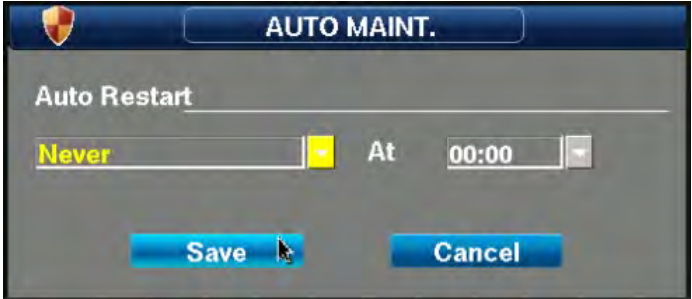

# *5.3.7 TV beállítások*

Képernyő közepének pozicionálása, és széleinek átméretezése a megjelenítő eszközön. .

A fenti, és lenti élek mozgatásával módosíthatja.

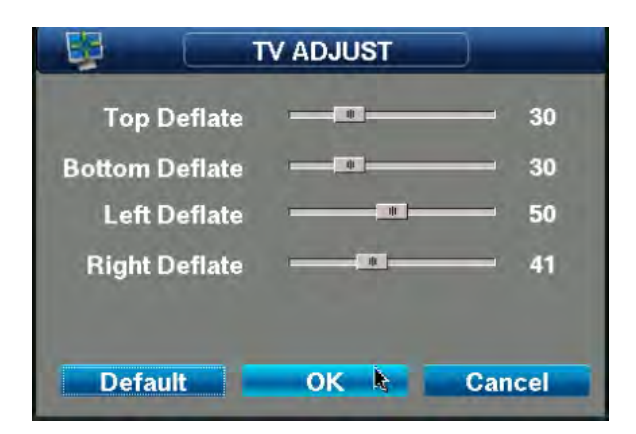

# *5.3.8 Videó Mátrix*

# *5.3.9 Kártyaszám, és speciális információk*

Az olyan speciális eszközök támogatjak, mint az ATM specifikus rögzítők. A hálózati RS232 porton keresztül, speciális külső információkat szerezhet a készülék. A készüléK képes ATM pénzkiadó automatákkal kommunikálni. Írja be a kártyaszámot az információk lekérdezéséhez; támogatott eszközök: GRG, Wincor Nixdorf , NCR, Hitachi, Di Bao, ATM pénzkiadó automaták.

Más protokollokk segítségével, más külső információkat is lekérdezhet: hőmérséklet, és páratartalom mérő, füstjelző, sebességmérő, és egyéb, videóval együtt rögzíthető információk, mint hőmérséklet, vagy sebesség.

# *5.3.10 Biztonsági mentés beállítások*

**A készülék minden paramétere exportálható külső adathordozóra, így több készülék is gyorsan beállítható azonos beállításokra.**

**A beállítások exportálásával, gyorsan, és egyszerűen elvégezheti több készülék beállítását. A paraméterek, esetenként átemelhetőek, más típusszámú készülékbe is.**

# **5.4 BIZTONSÁGI MENTÉS**

Main manual---file backup:

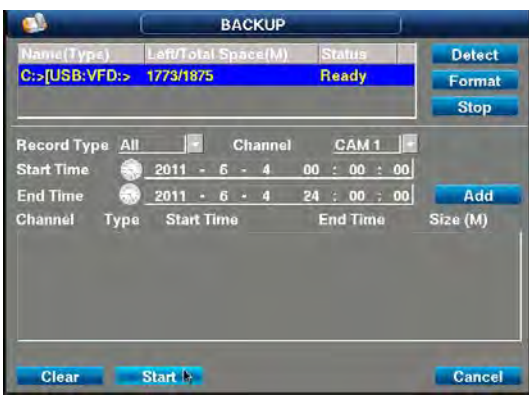

#### *5.4.1 Mentés előtti műveletek:*

Ellenőrizze, hogy az USB tároló eszköz állapota megfelelő; kapacitása kellően nagy

A még nem formázott, vagy adatokat tartalmazó eszközöket formázza el használat előtt. A formázáskor, az összes, eszközön tárolt adat elvész. a készülék által felmért adatokat, (tárolóeszköz, elérhető tároló kapacitás, típus, stb.) A szövegdobozban találja.

#### *5.4.2 Biztonsági mentés fájlnév*

A mentett felvételekhez, a következő szabály alapján rendel fájlnevet a készülék. Kiterjesztése, mpg.

A felvételeket harmadik fél szoftverével is lejátszhatja, de az információk helytelenek lehetnek;

Dvr\_ eszköz azonosító\_ csatorna száma\_ dátum\_ idő.mpg

#### *5.4.3 Partíció formázás :*

a készülék támogatja, a fat32, fat16, és ntfs partíció formátumokat.

#### *5.4.4 Támogatott tároló eszközök:*

A készülék támogatja a a nagy kapacitású usb tároló eszközöket is; nagy sebességű usb 2.0 szabvány.

A legtöbb hordozható merevlemez gyártó terméke támogatott.

Usb cd-rom;

Mivel rengeteg márkájú usb eszköz van forgalomban, így lehetetlen minden gyártó eszközét kipróbálni. Ellenőrizze a gyártók, és forgalmazók honlapját.

#### *5.4.5 Biztonsági mentés idő alapján*

Válassza ki a céleszköz típusát, a csatornát, a kezdési időt;

Ne feledje, hogy a tárolóeszköz névleges kapacitása, nagyobb, mint a tényleges kapacitás;

Az eszköz kiválasztásával kezdje.

# *5.4.6 Szakasz biztonsági mentése*

videó szakasz biztonsági mentése

#### *5.4.7 Mentett fájl lejátszása*

A gyártók rengeteg féle szoftvert kínálnak a rögzített felvételek visszajátszására:

Támogatott dekódolási formátum, a storm. A formátum lejátszható, harmadik fél szoftverével is, de egyes információk, vagy az audio sáv nem biztos, hogy elérhető lesz;

# **5.5 ZÁRT RENDSZER**

#### *5.5.1 Menürendszer*

Ha kilép a menüből, a következő belépéskor, a rendszer jelszót fog kérni.

#### *5.5.2 A készülék kikapcsolása*

Kilépés a rendszerből, és a készülék kikapcsolása.

#### *5.5.3 A készülék újraindítása*

Kilépés a rendszerből, és a készülék újraindítása.

#### *5.5.4 Felhasználó váltás*

Kijelentkezés az aktuális felhasználói fiókból, és bejelentkezés egy másikkal.

A leállítás menüből, az ikonos segítségével, a kijelentkezés, kikapcsolás, és újraindítás funkciókat érheti el.

A kikapcsoláshoz, jelszó szükséges.

# **6. Fejezet: Router beállítások, távoli megfigyeléshez**

**6.1** Kapcsolja be a készüléket, majd kattintson a "menu" gombra, a bejelentkezési képernyőhöz; az alapértelmezett jelszó: "88888888". Megjelenik a főmenü. Lásd: alábbi ábra.

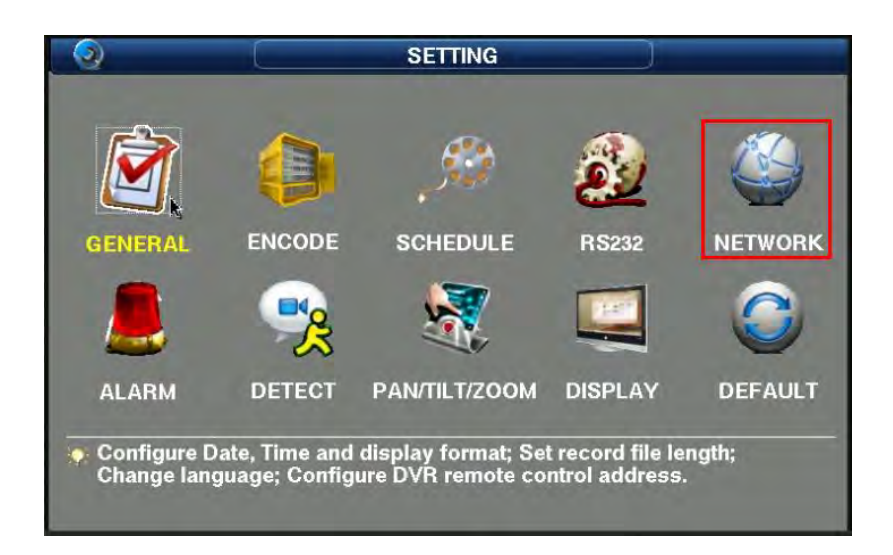

**6.2** Válassza a "NETWORK" ikont a főmenüben. A hálózati beállítások menüben, adja meg az IP címet, alhálózati maszkot, átjárót, és DNS címet, majd mentse, és lépjen vissza. Hálózati beállítások menü. Lásd: alábbi ábra. Az IP cím, a router hálózati szegmensébe kell tartozzon.

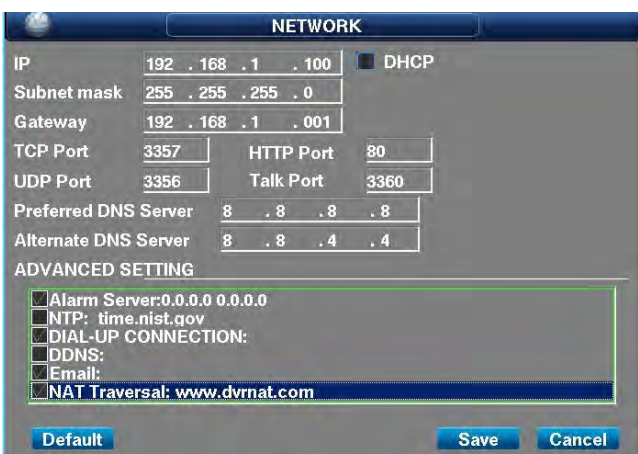

**6.3** Válassza a "Port Config" opciót, a beállítások menyitásához. Végezze el a "HTTP PORT" beállításait, (például módosítsa 80-ról, 8080.8000.2010-re) de lehetőség szerint hagyja a többi port beállítását, az alapértelmezett értéken. A paraméterek módosítása után, mentse el a beállításokat, és lépjen ki.

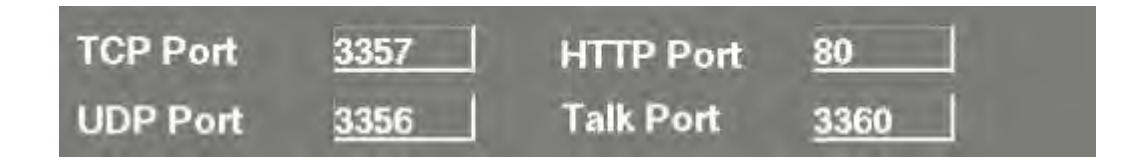

**6.4** Lépjen be a routerbe, majd ellenőrizze, hogy a beállított portok szabadok-e. Továbbá,adja hozzá a "3356" számú portot (az 5. port, az ábra alapján), majd nyissa meg mindet.

Digital Video Recorder

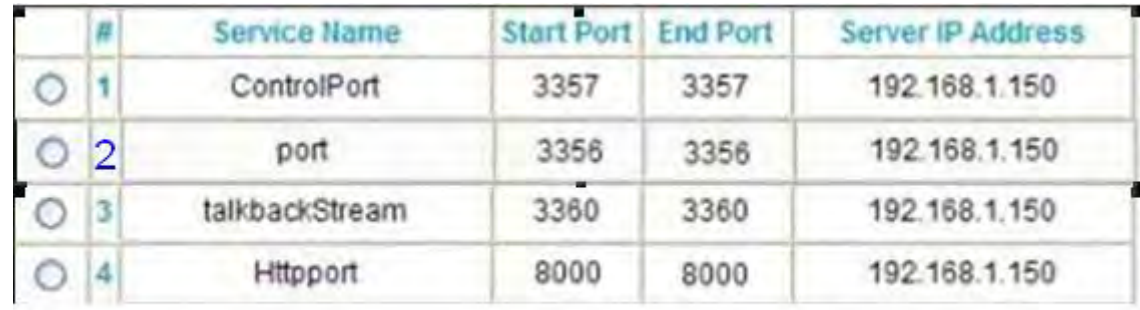

6.5 Lépjen be a router DDNS szolgáltatás beállításaiba, jelentkezzen be a DDNS szolgáltatásba, majd kattintson a start gombra. Megjegyzés: ha nem rendelkezik

DDNS felhasználó névvel, akkor regisztráljon egy ingyenes DDNS domaint, egy DDNS szolgáltató weboldalán.

Például: állítsa be a kiszolgáló nevet, és felhasználó nevet, az oaby.com alapján.

Felhasználó név: longsetest, jelszó: \*\*\*\*\*\*\*\*. Majd kattintson az "apply" gombra. **Dynamic DNS** Logs **Block Sites Block Services** Use a Dynamic DNS Service Schedule Service Provider www.DynDNS.org + L-mail Antonomou Host Name jama.gotdns.com **Router Status** User Name jamechan **Attached Devices** Password ........ **Backup Settings Set Password** Use Wildcards **Router Upgrade** Apply Cancel Show Status Port Forwarding / **Port Triggering WAN Setup** 

**LAN IP Setup Dynamic DNS Static Routes** Remote **Management** UPnP

**6.6** Válassza az <sup>Explorer</sup> "Internet Explorer" ikont az aszatlon, kattintson rá jobb egérgombbal, majd válassza a "tulajdonságok" opciót, majd válassza az **6.6** Válassza az <sup>Explorer</sup> "Internet Explorer" ikont az aszatlo

"Internet beállítások" fület, és kattintson a "biztonság" opcióra. Kattintson a "biztonsági szint beállítása" opcióra, az

"ActiveX vezérlők, és beépülő modulok" beállításához. Válassza az "Engedélyez" opciót, az alább iábra alapján (Megjegyzés: A távoli eléréshez szükséges operációs rendszerigény: Windows 2000/2003/XP (Microsoft .NET Framework 2.0 vagy újabb), Windows vista.)

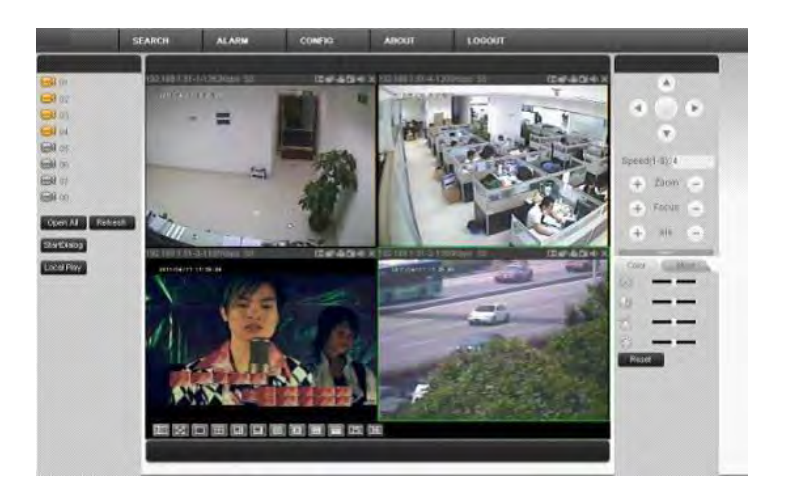

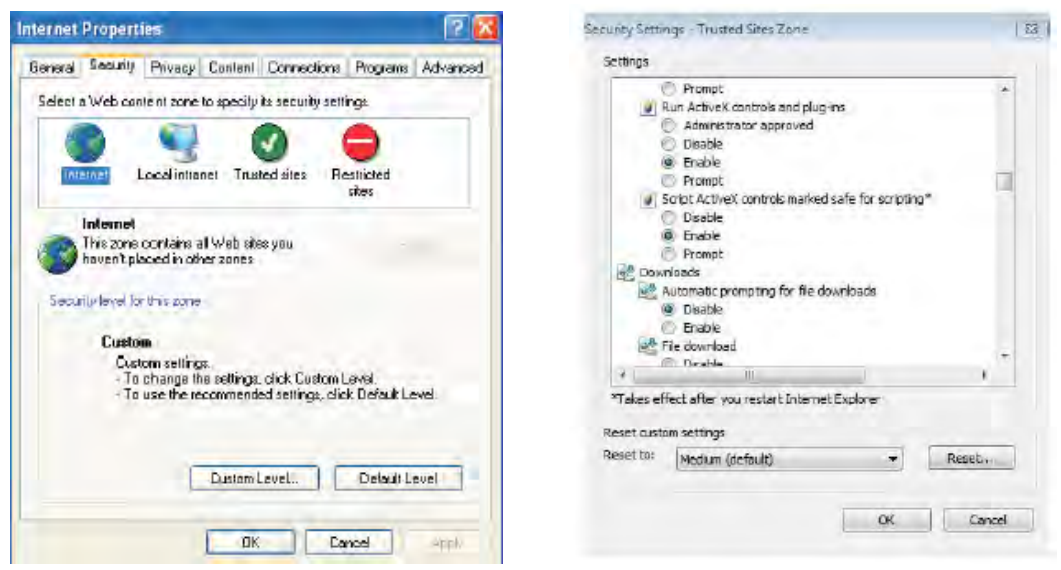

**6.7** Írja be [a http://oaby.com:8000/](http://oaby.com:8001/) címet, az IE címsorába, majd nyomja meg az enter gombot. Telepítse a beépülő modult, majd engedélyezze azt. Ezután a rendszer betölti a bejelentkező képernyőt, az ábrán látható módon.

**Megjegyzés:** Ha nem találja a DDNS domain nevet, akkor annak érvényesítéséhez, írja be a DVR-ben beállított statikus IP címet. Például[: http://192.168.1.150:8000/](http://192.168.1.150:8000/) majd nyomja meg az Enter gombot. A következő művelet, ugyan ez.

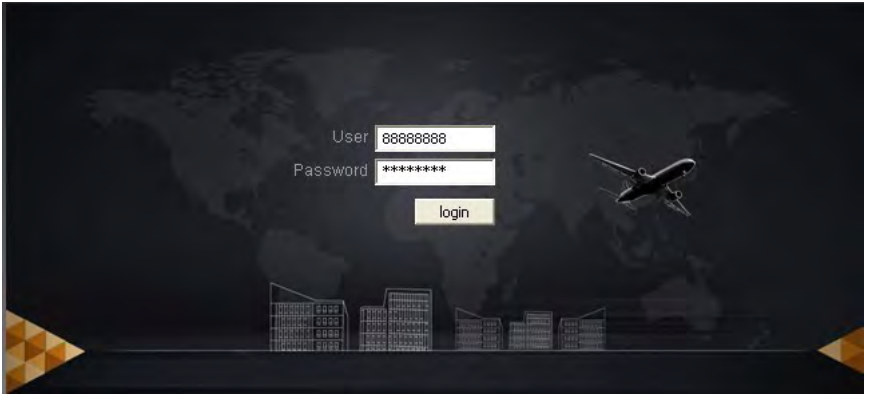

**6.8** Írja be az alapértelmezett jelszót: "88888888", majd válasszoN egy képernyőt. Kattintson kétszer a bal oldali kamera ikonra, a kamera képének megtekintéséhez. Ha nincs csatlakoztatott kamera, a képernyő kék színű lesz. Ha nem megfelelően kattintott kétszer a kamera képére, akkor pedig fekete lesz, az ábrán látható módon

#### **6.9** Létezik egy másik módja is a DVR távoli elérésének.

**Megjegyzés:** Ha nem tud csatlakozni az internethez, ellenőrizze, hogy a DVR beállításakor, szigorúan követte-e a fenti lpéseket. Ha bármi probléma van a kapcsolattal, ellenőrizze a beállításokat.

**6.10** Ha az IE nem tud bejelentkezni a DVR-be, akkor használja a ping parancsot a kapcsolat ellenőrzésére. Ha a parancsra nem érkezik válasz, akkor ellenőrizze a számítógép beállítását.

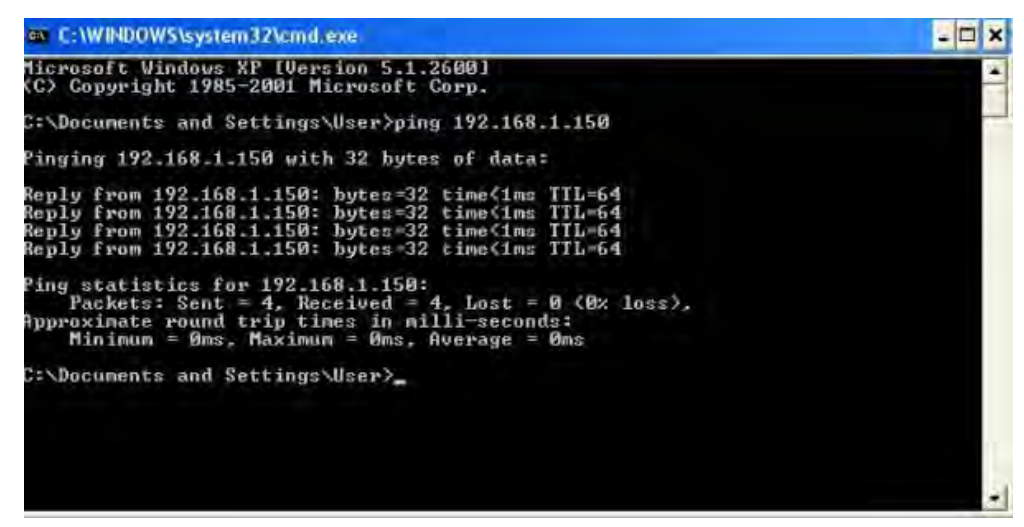

1. Ha a parancsra nem érkezik válasz, akkor ellenőrizze a hálózati kábeleket, és szükség esetén cserélje azokat, majd próbálja újra.

2. Ha a 192.168.1.150 IP cím, le van tiltva a routeren, akkor módosítsa azt.

# **7. Fejezet: Mwatch applikáció kezelése, megfigyelés Android rendszerű telefonnal**

7.1. Töltse le az Mwatch kliens szoftvert, az Android rendszerű mobiltelefonra, vagy mentse a CD-n található telepítő fájlt a mobiltelefon memória kártyájára.

Az applikációt az alábbi weboldalakról töltheti le:

[http://apk.hiapk.com](http://apk.hiapk.com/)

[http://as.baidu.com.cn](http://as.baidu.com.cn/)

[http://www.appchina.com](http://www.appchina.com/)

Megjegyzés: Keresse fel, a [http://play.google.com](http://play.google.com/) , honlapot, majd keressen rá, a dvr nat mwatch kulcsszavakra.

Például: nyissa meg a [http://play.google.com,](http://play.google.com,/) honlapot, az 1. ábrán látható módon:

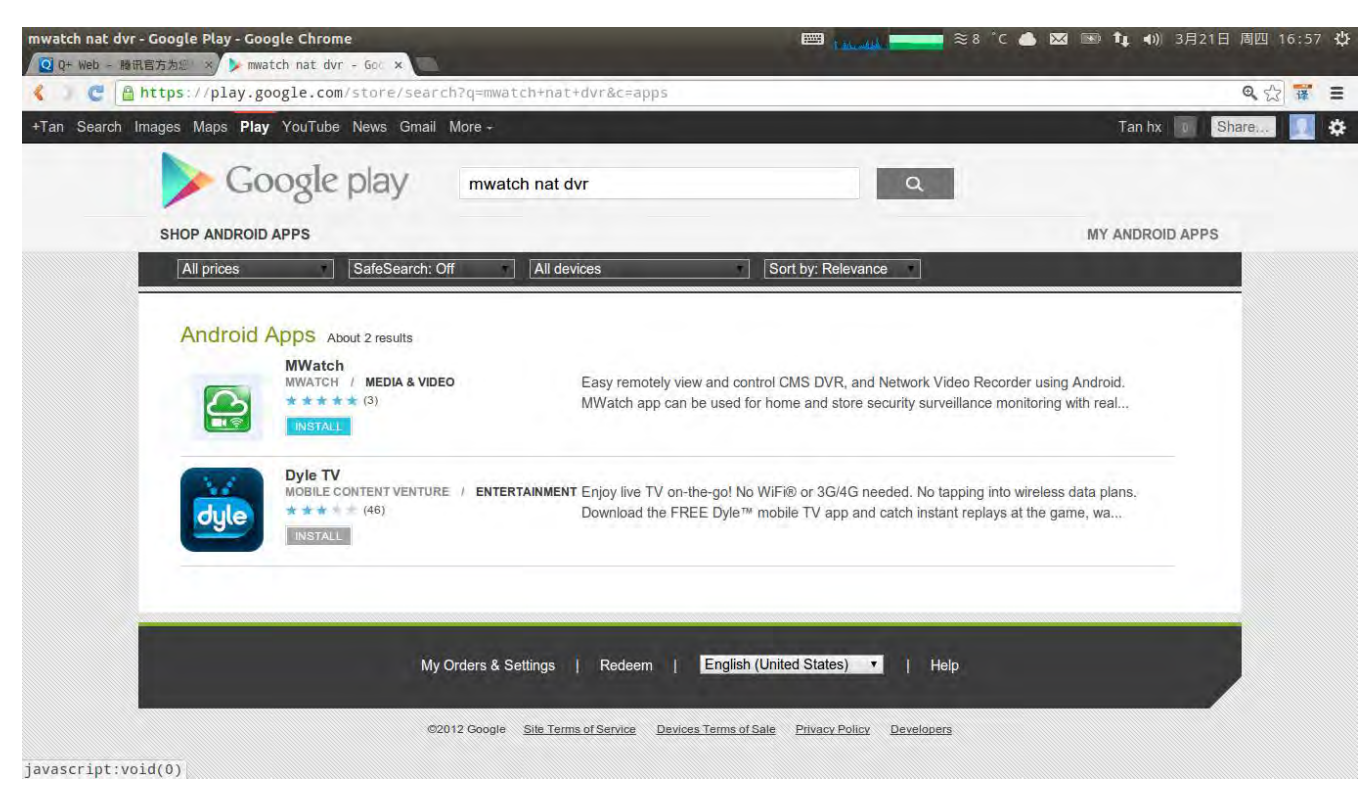

1. ábra

7.2. Keresse meg, és telepítse az Mwatch applikációt, a 2. ábra alapján:

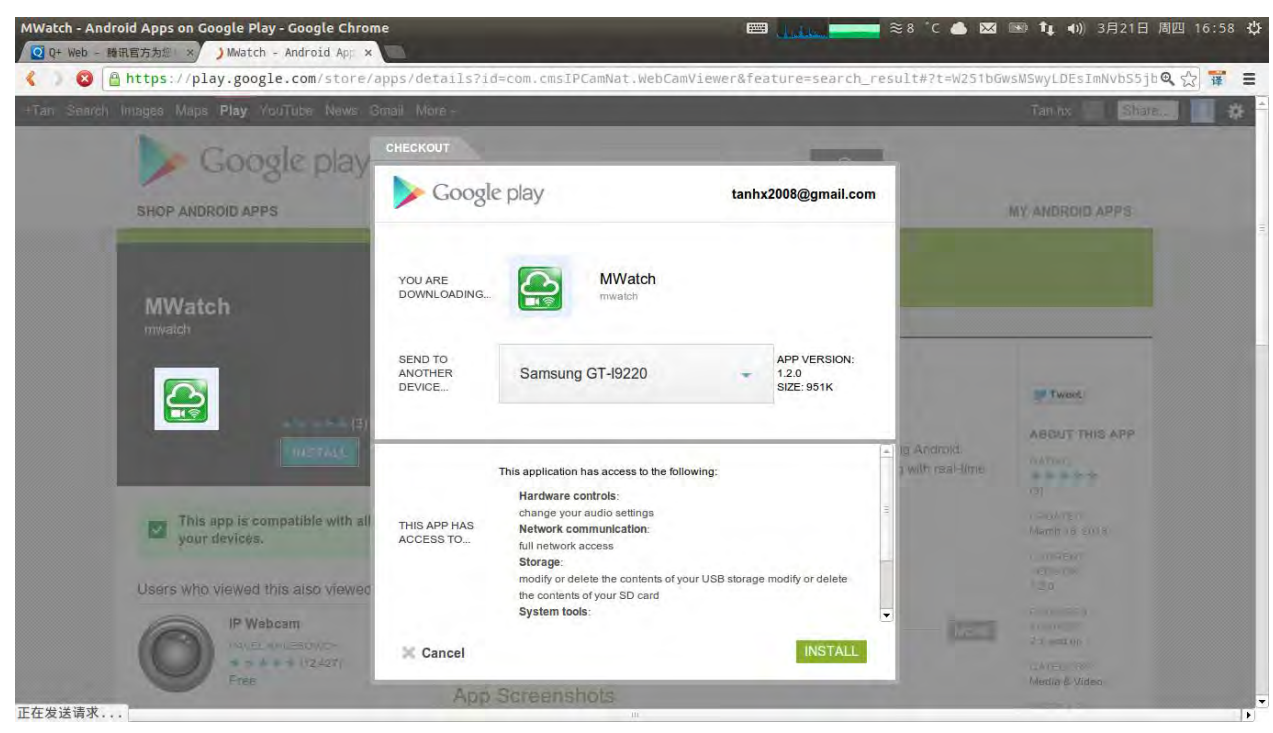

2. ábra

7.3. Ha a mellékelt lemezről másolta az applikációt a telefonra, akkor a 3. ábrától kövesse a lépéseket:

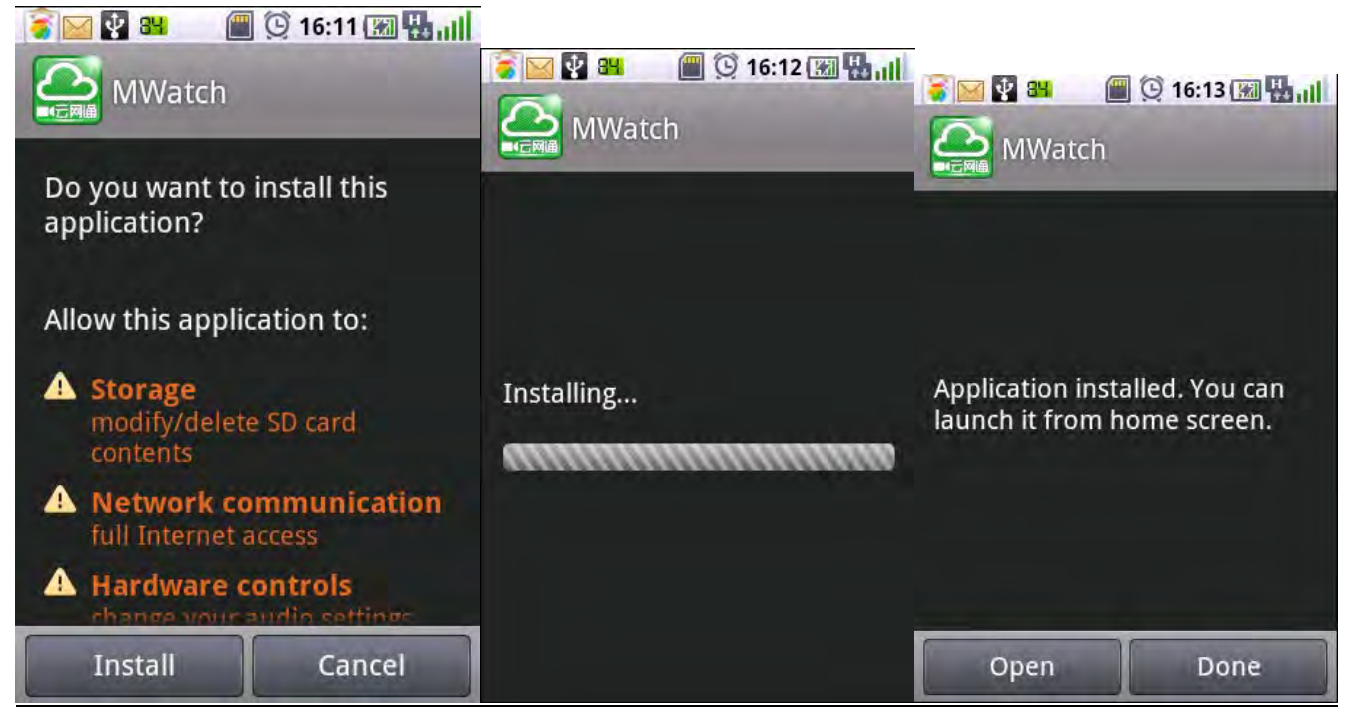

7.4. Telepítés után, kattintson az Mwatch ikonra annak beállításához, mentse a módosításokat, majd lépjen vissza. A NAT funkció nélküli, régebbi modellek esetén, ne pipálja be a NAT funkciót, csak írja be a domain nevet, és csatlakozhat is a készülékhez. Lásd: 4. ábra:

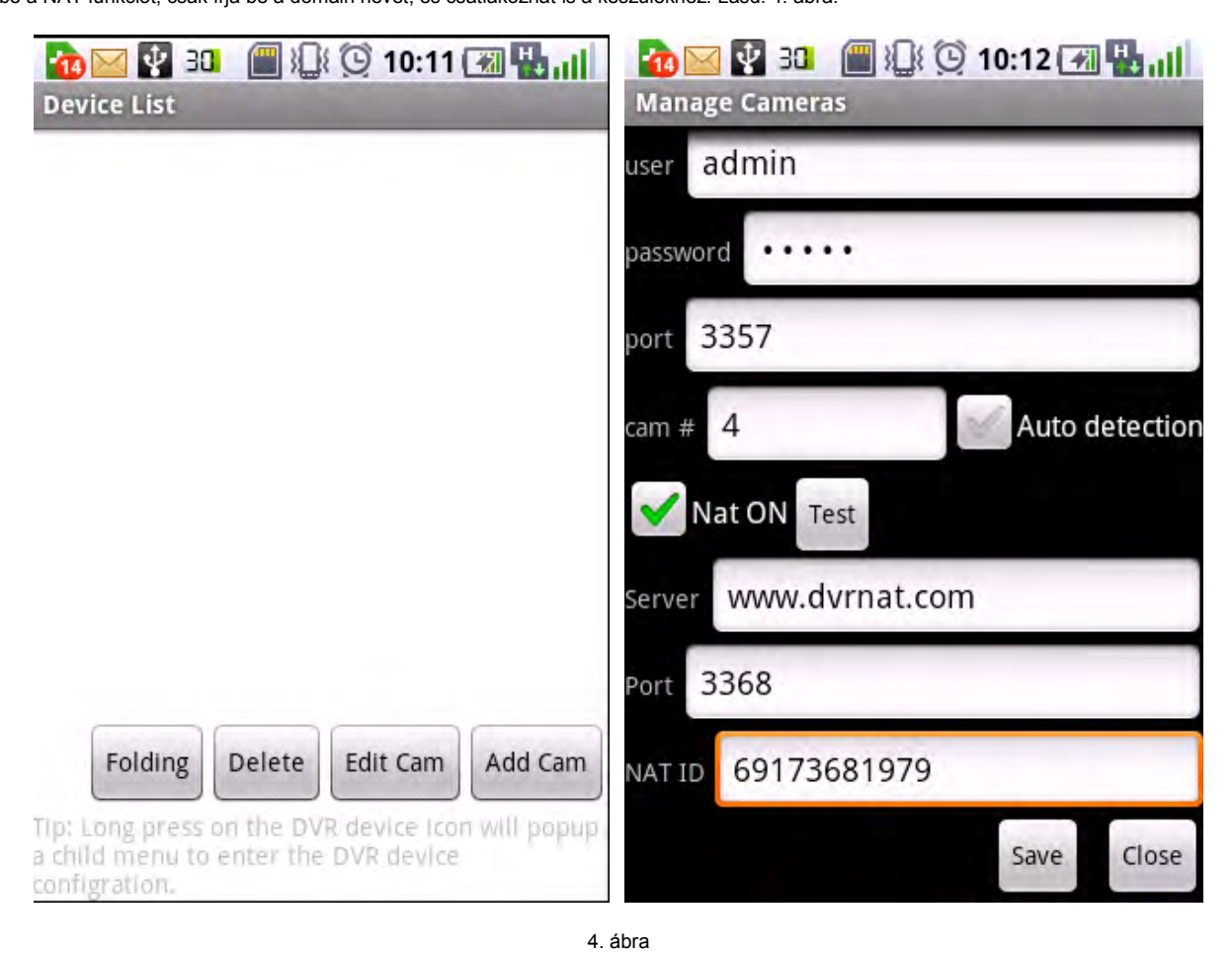

7.5. Válasszon ki egy eszközt a készüléklistán, majD koppintson rá, és tartsa ujját "lenyomva". Az előugró beállítások menüben, betekinthet a távolis eszközeb távolról, és végezhet azon beállításokat. Lásd: 5. ábra:

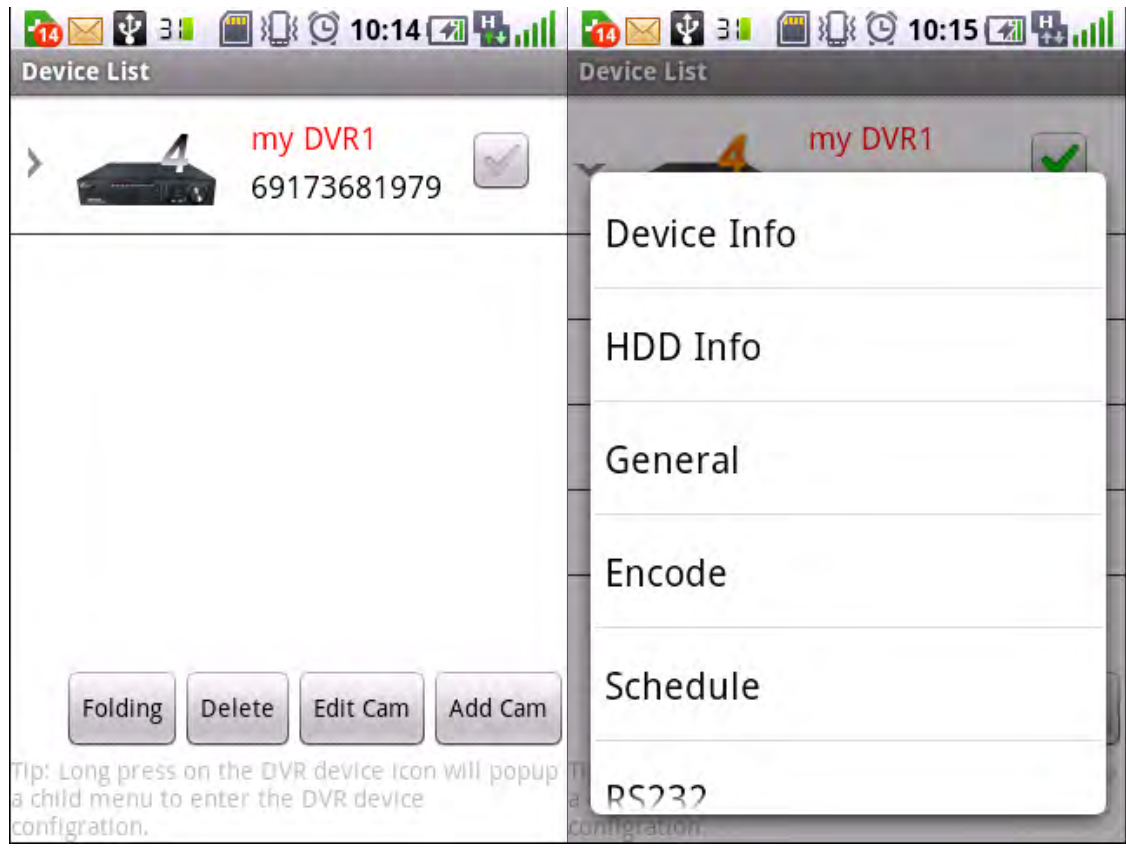

5. ábra

7.6. Válassza ki az eszközt, majd pipálja ki az összes kamerát, és lépjen vissza. Lásd: 6. ábra:

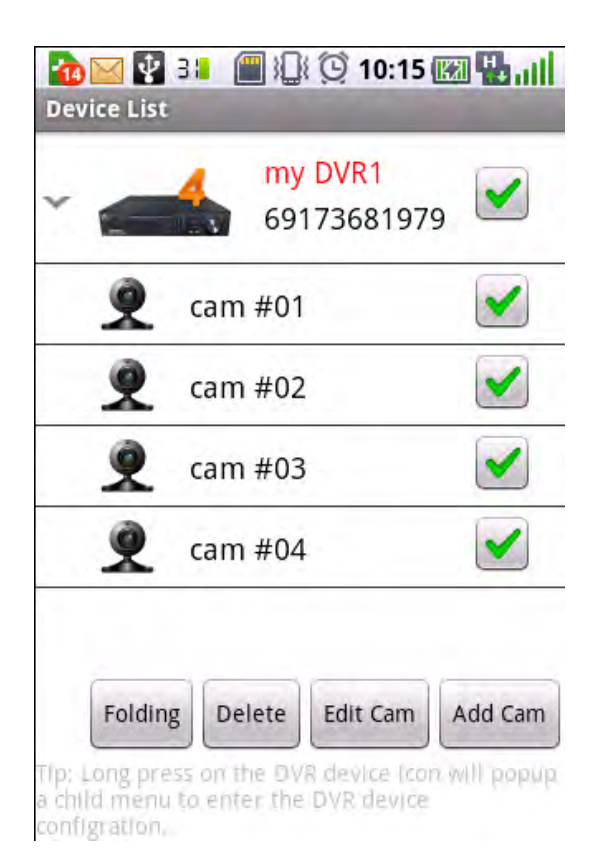

6. ábra

7.7. Sikeres csatlakozás esetén, megjelenik a frame sebesség, és a kép. Lásd: 7. ábra:

Megjegyzés: a piros óra jelzi, ha lassú az internet sebesség, a kép darabos lehet.

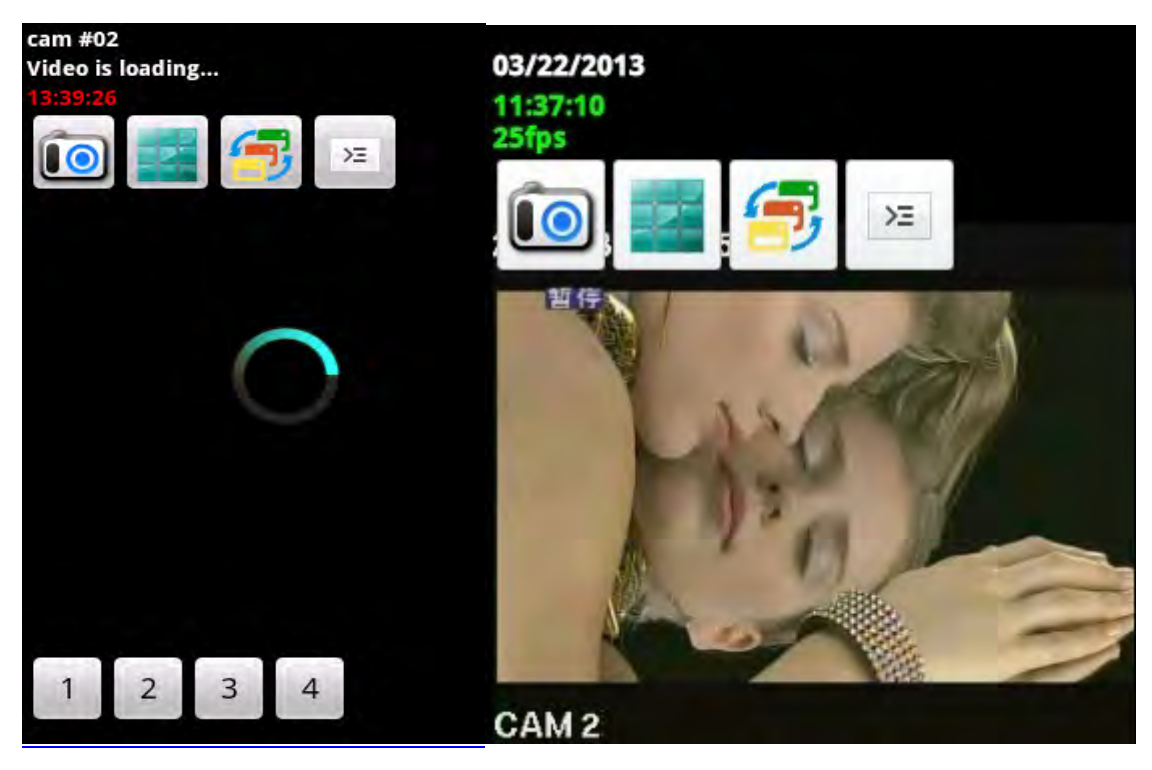

7. ábra

7.8. Az 8. ábrán látható ikonok: pillanatkép, több csatornás nézet, egy csatornás nézet, és beállítások.

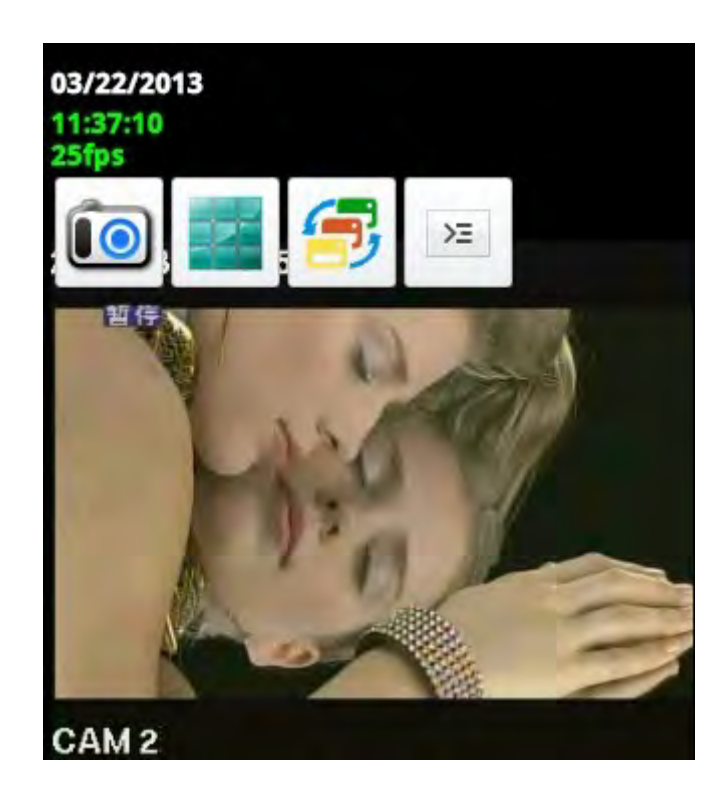

8. ábra

7.8.1 Pillanatkép: kattintson az ikonra; megjelenik az alábbi előugró ablak, ahol beállíthatja a mentési helyet. Kattintson az OK gombra a mentéshez.

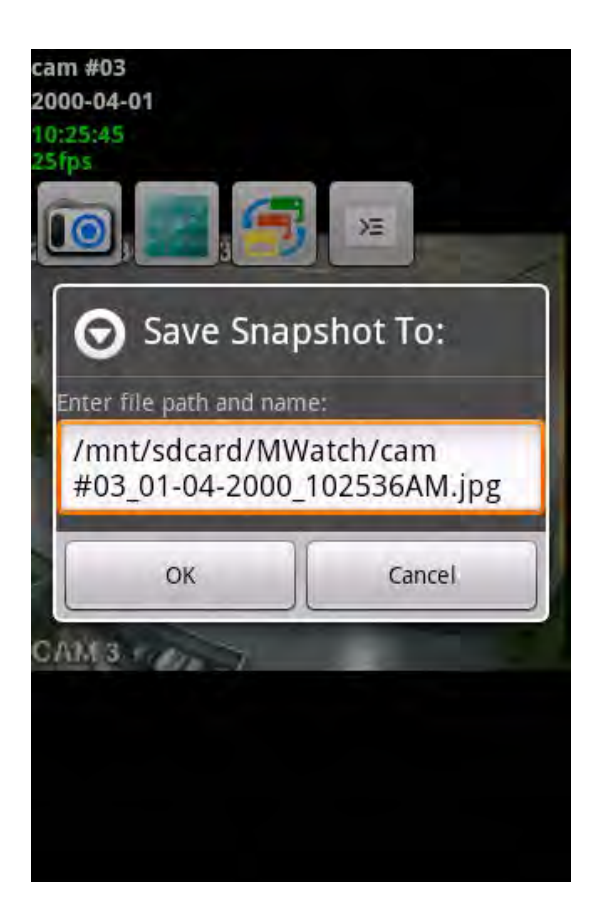

7.8.2 Több csatornás nézet: kattintson az ikonra, a több csatornás nézethez (lásd: 10. ábra) Kattintson az egyik kamera képére, az egy csatornás módhoz. ha a csatorna PTZ kamerához tartozik, akkor vezérelni is tudja.

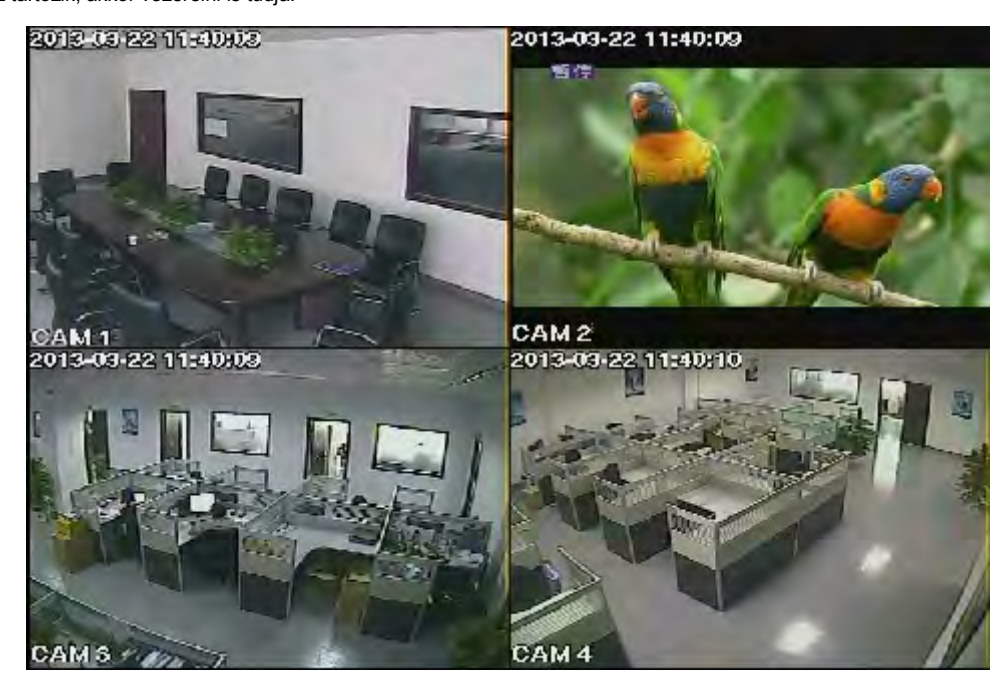

10. ábra

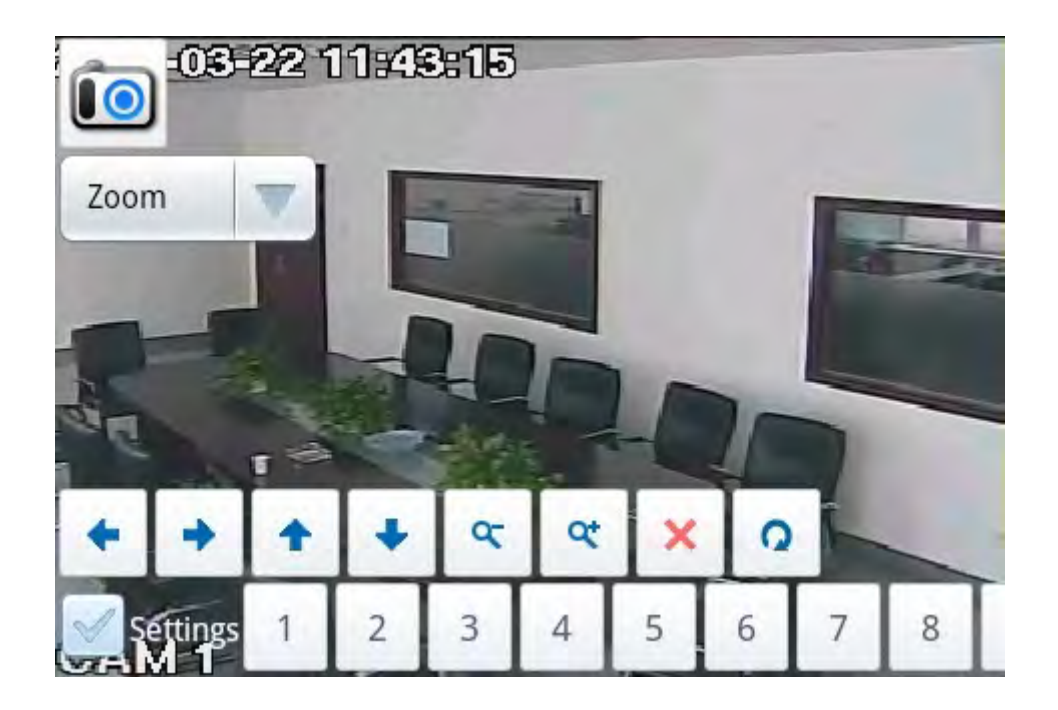

7.8.3 Egycsatornás nézet: kattintson az ikonra, az egycsatornás nézethez. Kattintson a bal sarokban található csatornák egyikére, a csatorna váltáshoz. Lásd: 12. ábra:

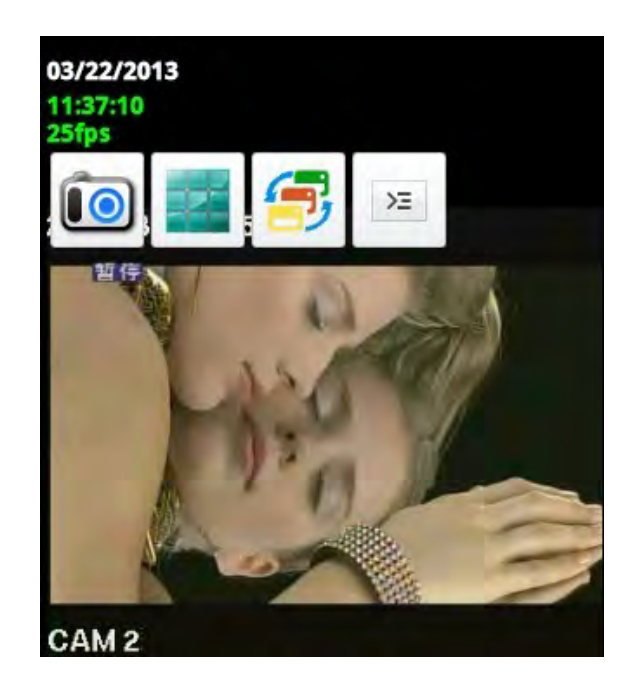

12. ábra

7.8.4 Beállítások: kattintson az ikonra; a képernyő alján megjelennek a beállítások, ahol hozzáadhat, törölhet eszközöket, módosíthatja a megjelenítési beállításokat, as megtekintheti a szoftver verziószámát. Lásd: 13. ábra:

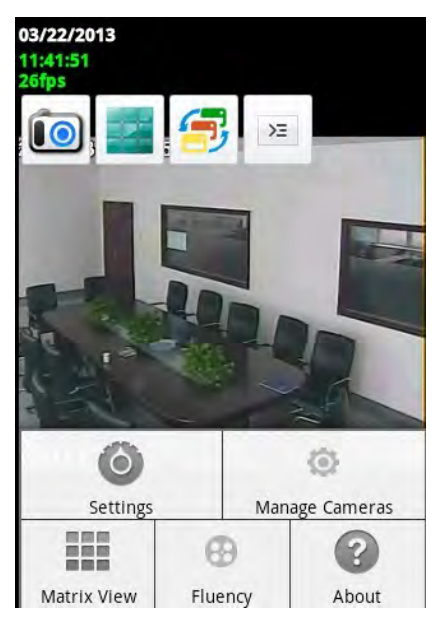

# **8. Fejezet: Távoli, mobiltelefonos megfigyelés**

一、 **A "zmeye plus" applikáció telepítése**

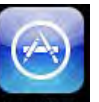

1. Nyissa meg, a " App Store " applikációt, iPhone készüléken, a **fenti 1. ábra alapján:** 

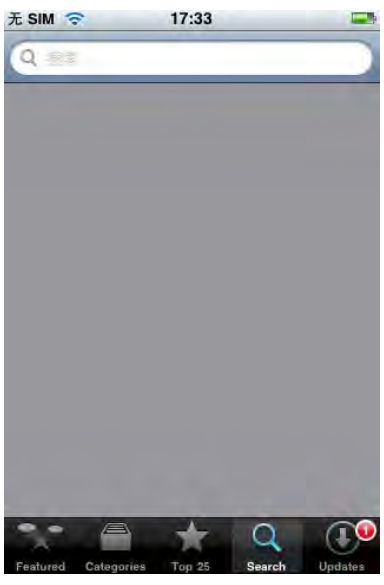

 **1. ábra**

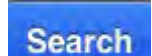

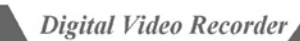

**2.** Kattintson a " " ikonra, majd írja be a "**zmeye plus**" szöveget a **kereső dobozba,** majd kattintson a " " ikonra, a **fenti, 2. ábra alapján:**

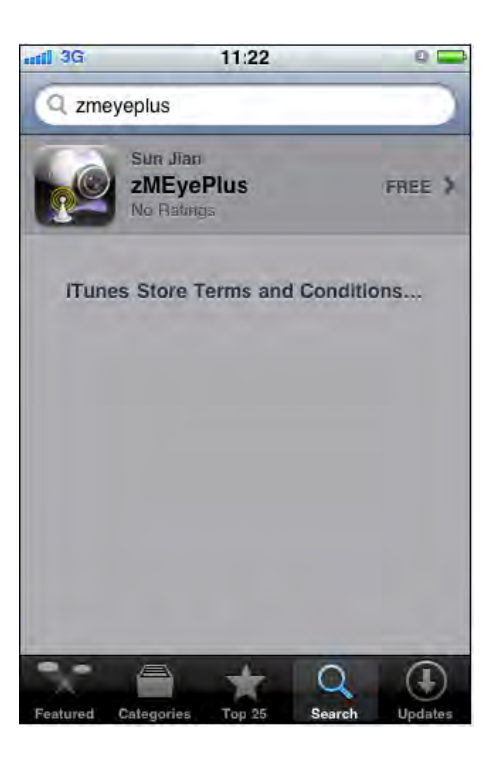

**2. ábra**

#### **3. A 3. ábrán láthatóan.**

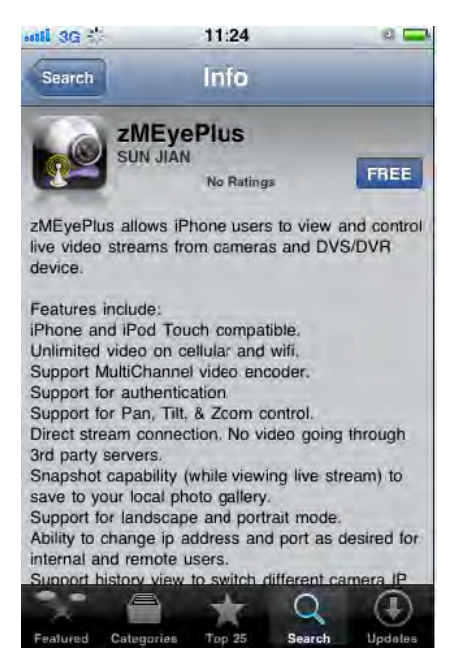

**3. ábra**

**4.** Kattintson a **3. ábrán** látható " " gombra, majd az a **4. ábrán látható gombra változik.** Kattintson az " " gombra, a **4. ábrán,** ekkor

megjelenik az **5. ábra.** Az **5. ábrán, írja be a felhasználói azonosítót, és jelszót,** majd kattintson a **6. ábrán látható** ikonra.

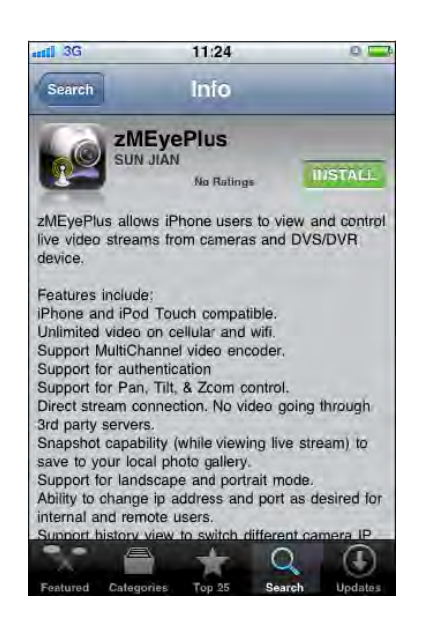

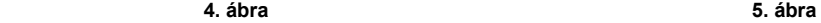

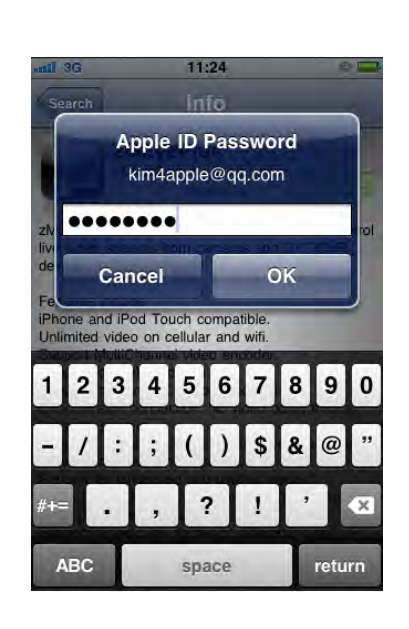

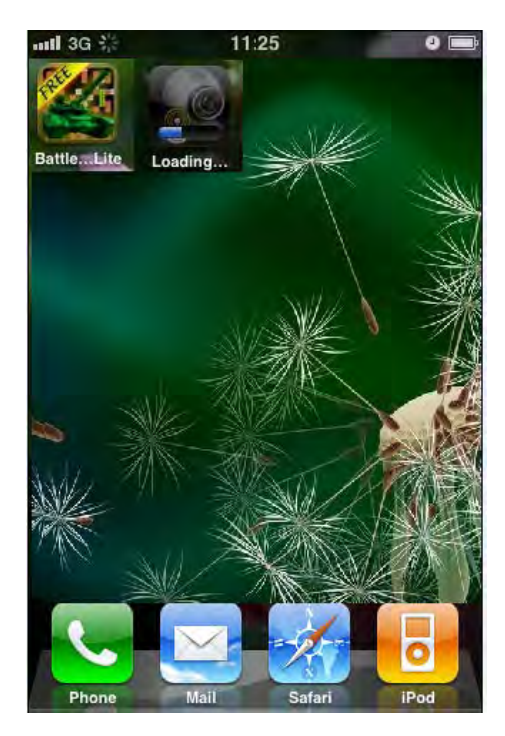

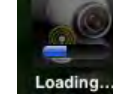

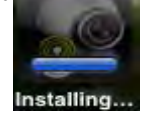

**5.** Ha a **6. ábrán** látható" " ikonon látható állapotsáv végig ért" ", akkor a "**zmeye plus" szoftver letöltése elkészült,** és a telepítés

automatikusan elindul. A telepítés akkor készül el, ha a következő ikon " **" "** látható, és az állapotsáv végig ér: "

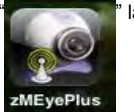

**6.** Ha a telepítés elkészült, akkor a készülék menüjében megjelenik a "zmeye plus" ikon, a **7. ábra alapján.**

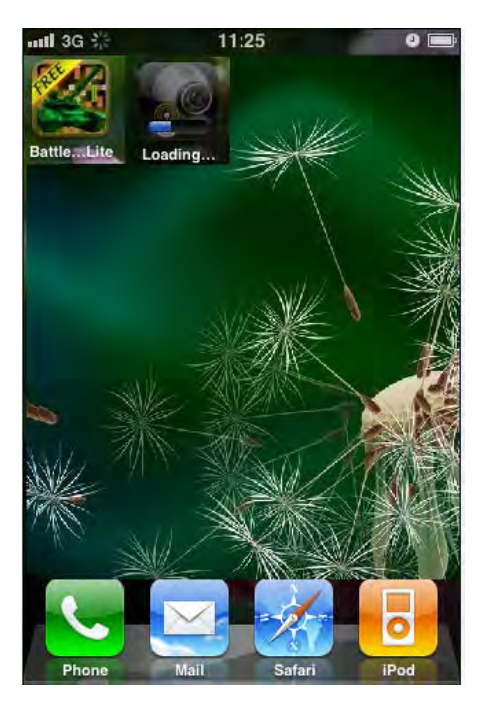

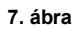

**2.** Hogy használja, a " **zmeye plus** " applikációt

**1.** Kattintson a " **zmeye plus**" ikonra, az applikáció elindításához; a kezelőgombok magyarázatát leljebb találja, **a 8. ábrán.**

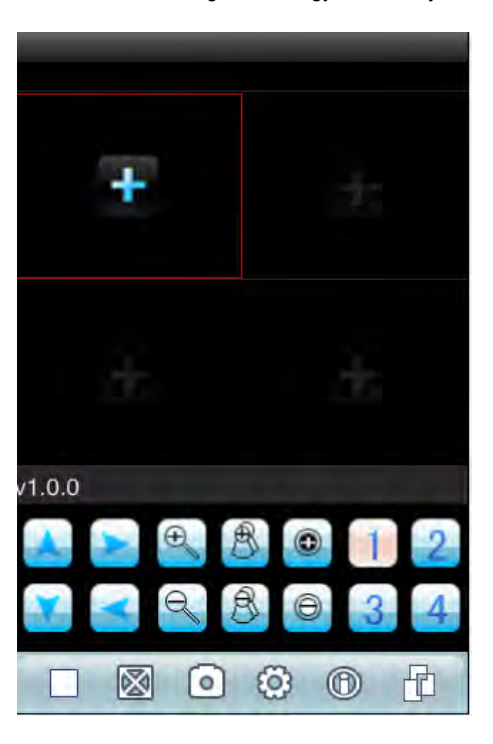

**8. ábra**

#### ① PTZ gezérlő gombok **(fel / le / balra / jobbra)**

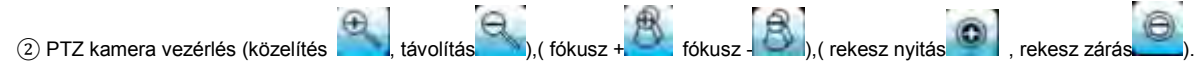

③ Válassza ki a megfigyelni kívánt csatornát

④ Gombok funkciói, balról jobbra Pillanat állj, pillanatkép, teljes képernyős mód, következő megfigyelési csoport, és csatlakozó beállítás ⑤ Kilépés, az iPhone középső gombja.

**2.** Állítsa be a megfigyelési pontot, a beállítások megegyeznek, "Sybian, "Windows", és "Android " rendszerek esetében. **Lásd: 9. ábra.**

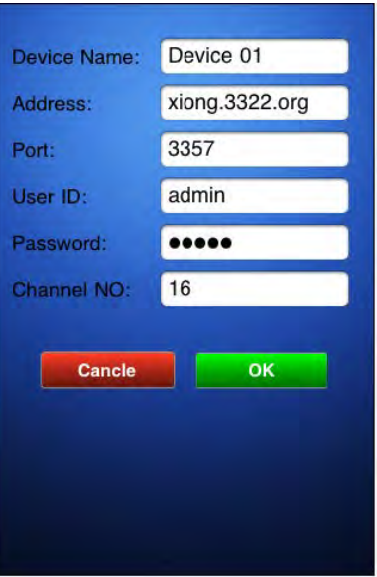

- ① IP cím (xiong.3322.org)
- ② Port átirányítás (3357)
- ③ Felhasználó név (admin)
- ④ Jelszó (88888888)

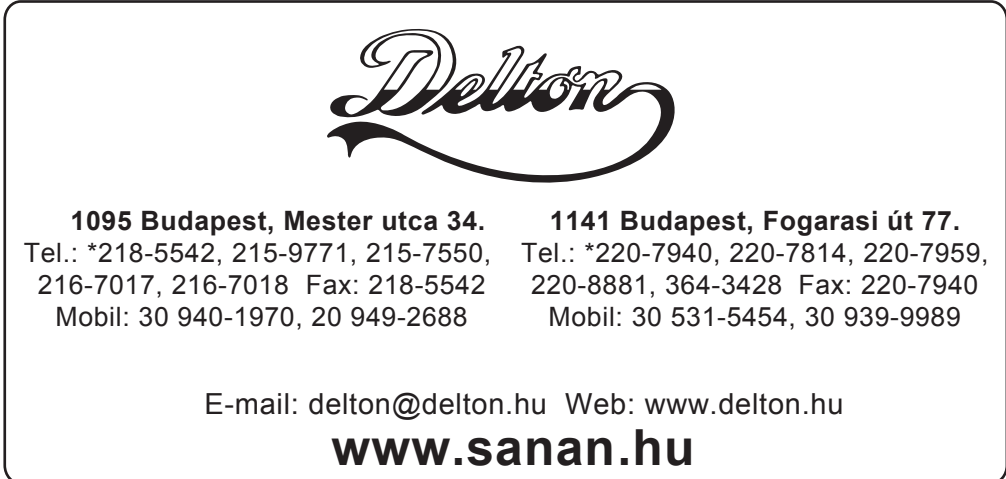

**Figyelem: A fordításból, illetve a nyomdai kivitelezésből származó hibákért felelősséget nem vállalunk. A leírás és a termék változtatásának jogát, előzetes értesítés nélkül, a gyártó és a forgalmazó fenntartja. A dokumentáció a DELTON szellemi tulajdona, ezért annak változtatása jogi következményeket vonhat maga után.**